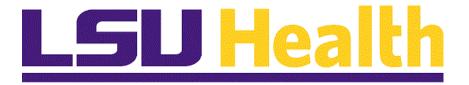

### **Student Record**

Version Date: July 5, 2017

### Table of Contents

| Student Record                                | 1   |
|-----------------------------------------------|-----|
| Student Records Data                          | 1   |
| View Active Service Indicators                |     |
| Print a Transcript                            | 9   |
| View Bio/Demographic Information              |     |
| Create an Individual Grade Roster             | 31  |
| Update Bio/Demographic Data                   | 37  |
| Print a Grade Roster for a Single Class       | 49  |
| Create a Grade Roster using the Batch Process | 61  |
| Enter FERPA Information                       | 79  |
| Add Transcript Messages                       | 87  |
| View Enrollment Summary                       | 95  |
| Create and Print a Class Roster               |     |
| Print Topic on Transcript                     | 125 |
| Program Roster                                | 129 |
| Navigation to View Course Catalog             | 145 |
| Add or Delete Service Indicators              |     |
| Assigning Advisors and Advisees               | 167 |
| Assigning Advisors to Students                | 183 |
| Change a Grade                                | 202 |

#### **Student Record**

#### **Student Records Data**

View Active Service Indicators

#### Procedure

In this topic you will learn how to View Active Service Indicators.

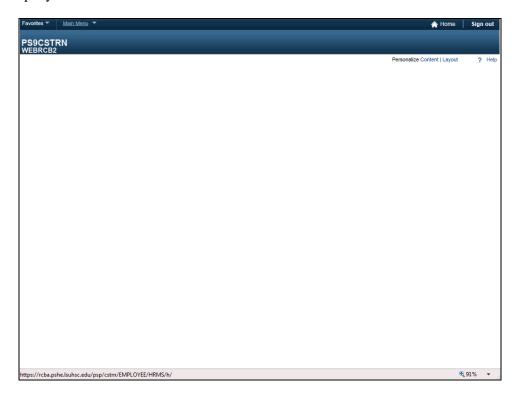

| Step | Action                                       |
|------|----------------------------------------------|
| 1.   | Click the Main Menu link.                    |
|      | Main Menu ▼                                  |
| 2.   | Click the Campus Community link.             |
|      | Campus Community                             |
| 3.   | Click the Service Indicators (Student) link. |
|      | Service Indicators (Student)                 |

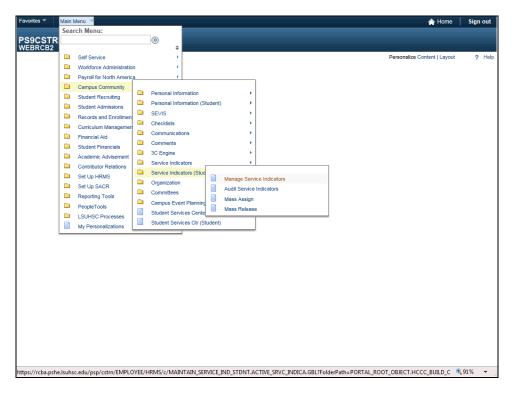

| Step | Action                                                                            |
|------|-----------------------------------------------------------------------------------|
| 4.   | Click the Manage Service Indicators menu.                                         |
|      | Manage Service Indicators                                                         |
| 5.   | Enter the desired information into the <b>ID</b> field. Enter " <b>Empl ID</b> ". |
| 6.   | Click the <b>Search</b> button.                                                   |
|      | Search                                                                            |

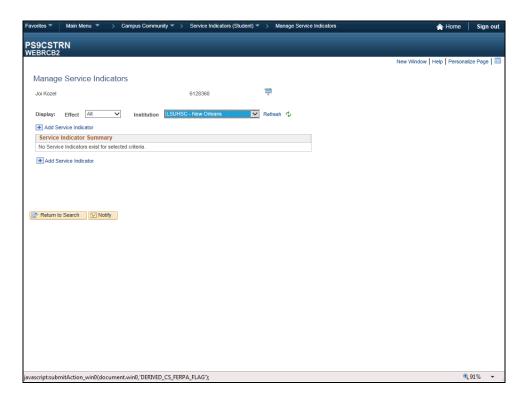

| Step | Action                                                                                                    |
|------|----------------------------------------------------------------------------------------------------|
| 7.   | The system defaults to view all service indicators. You can however, view positive and negative service indicators separately. |
|      | Click the button to the right of the <b>Effect</b> field.                                                                      |

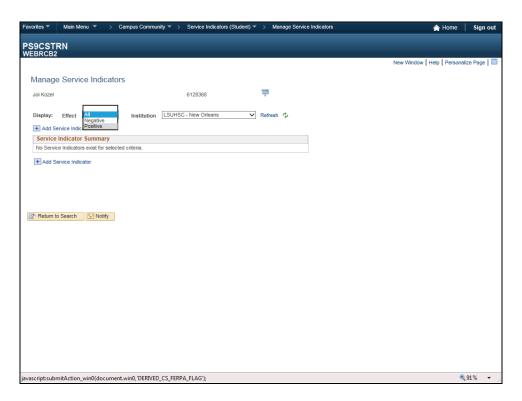

| Step | Action                               |
|------|--------------------------------------|
| 8.   | Click the <b>Positive</b> list item. |
|      | Positive                             |

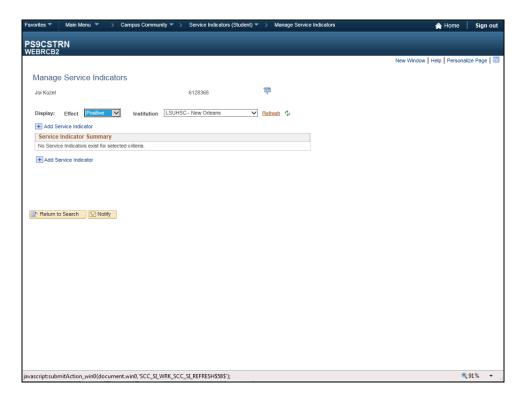

| Step | Action                         |
|------|--------------------------------|
| 9.   | Click the <b>Refresh</b> link. |
|      | Refrest                        |
| 10.  | Click the <b>Effect</b> list.  |
|      | Positive                       |

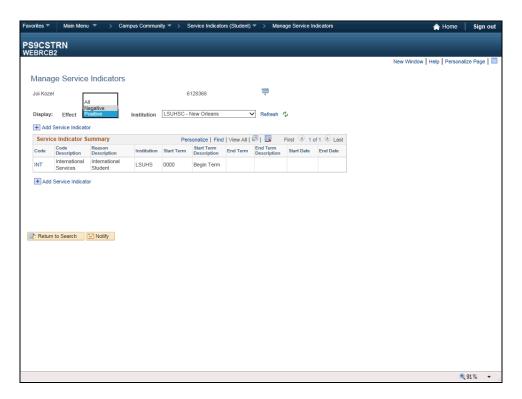

| Step | Action                               |
|------|--------------------------------------|
| 11.  | Click the <b>Negative</b> list item. |
|      | Negative                             |

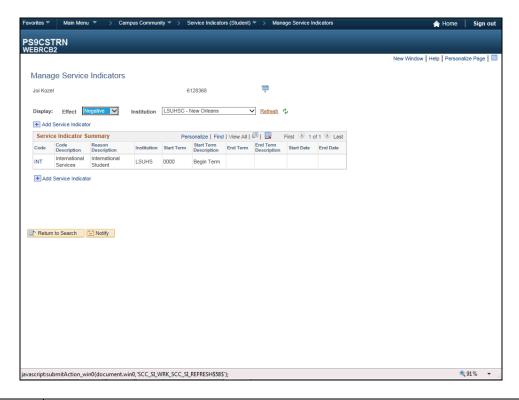

| Step | Action                                         |
|------|------------------------------------------------|
| 12.  | Click the <b>Refresh</b> link.                 |
|      | Refrest                                        |
| 13.  | Click the Return to Search button.             |
|      | Return to Search                               |
| 14.  | This completes View Active Service Indicators. |
|      | End of Procedure.                              |

| Training Guide<br>Student Record |  |  |
|----------------------------------|--|--|
|                                  |  |  |
|                                  |  |  |
|                                  |  |  |
|                                  |  |  |
|                                  |  |  |
|                                  |  |  |
|                                  |  |  |
|                                  |  |  |
|                                  |  |  |
|                                  |  |  |
|                                  |  |  |

#### Print a Transcript

#### **Procedure**

In this topic you will learn how to **Print a Transcript.** 

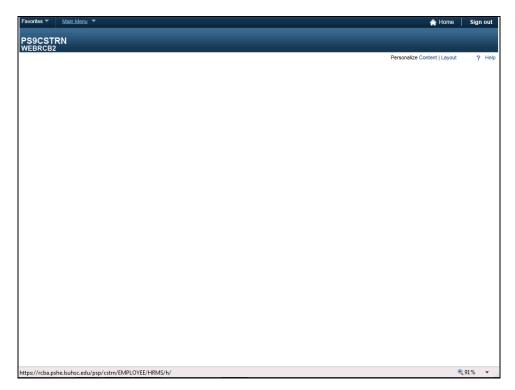

| Step | Action                                         |
|------|------------------------------------------------|
| 1.   | Click the Main Menu link.                      |
|      | Main Menu ▼                                    |
| 2.   | Click the Records and Enrollment link.         |
|      | Records and Enrollment                         |
| 3.   | Click the <b>Transcripts</b> link.             |
|      | Transcripts                                    |
| 4.   | Click the <b>Transcript Request</b> list item. |
|      | Transcript Request                             |

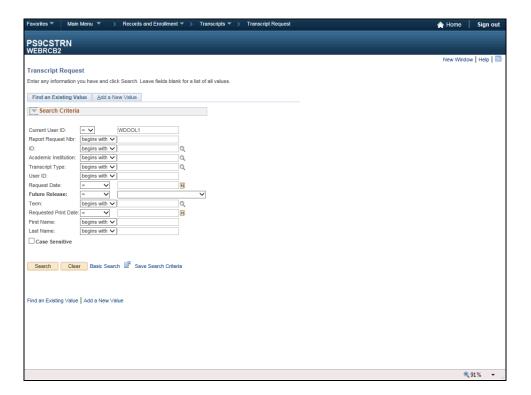

| Step | Action                                                                                                    |
|------|----------------------------------------------------------------------------------------------------|
| 5.   | Click the Add a New Value tab.                                                                                                    |
|      | Add a New Value                                                                                                    |
| 6.   | The Institution should default into the Institution field. If it does not, click the dropdown arrow to the right of the field and select it from the list. |

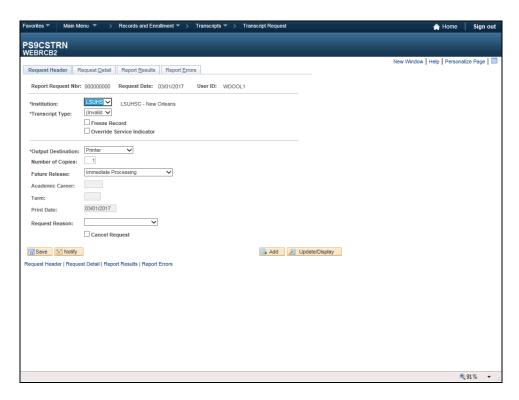

| Step | Action                                                             |
|------|--------------------------------------------------------------------|
| 7.   | Click the button to the right of the <b>Transcript Type</b> field. |
|      | $\overline{\hspace{0.1cm}}$                                        |

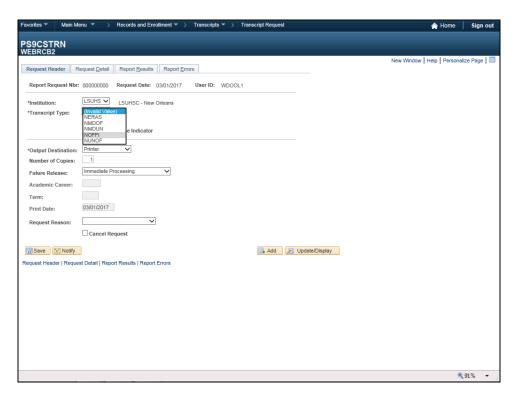

| Step | Action                            |
|------|-----------------------------------|
| 8.   | Click the <b>NOFFI</b> list item. |
|      | NOFFI                             |

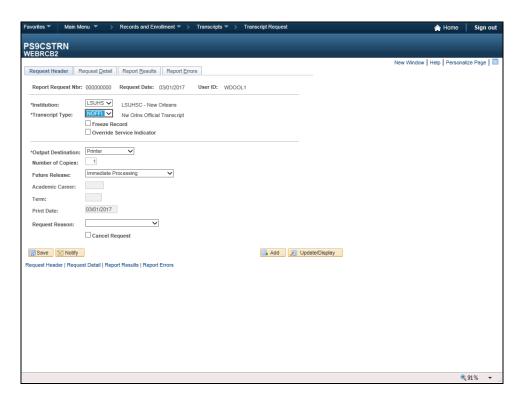

| Step | Action                                                                                 |
|------|----------------------------------------------------------------------------------------|
| 9.   | The Output Destination allows you to either print the transcript or view it as a page. |
|      | Click the button to the right of the <b>Output Destination</b> field.    Printer   V   |

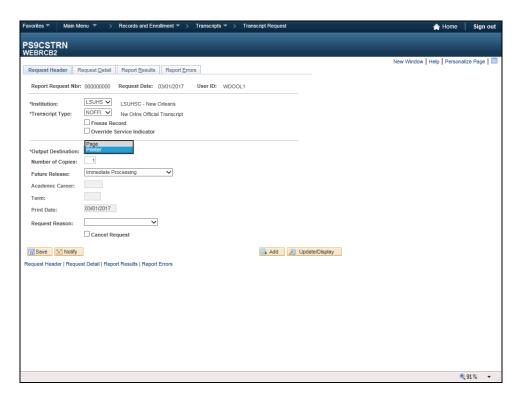

| Step | Action                           |
|------|----------------------------------|
| 10.  | Click the <b>Page</b> list item. |
|      | Page                             |

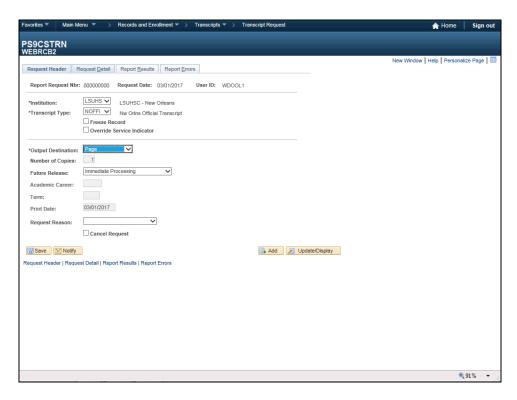

| Step | Action                                                                            |
|------|-----------------------------------------------------------------------------------|
| 11.  | Click the Request Detail tab.                                                     |
|      | Request Detail                                                                    |
| 12.  | Enter the desired information into the <b>ID</b> field. Enter " <b>Empl ID</b> ". |
| 13.  | Click the Process Request button.  Process Request                                |

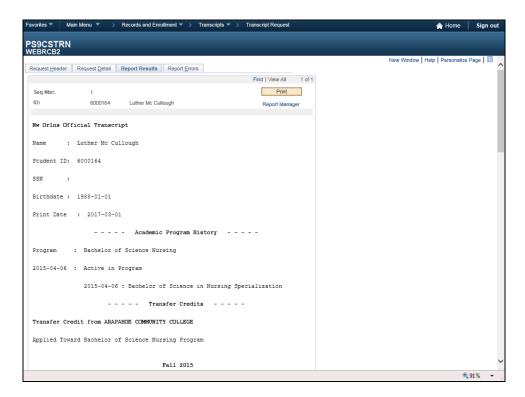

| Step | Action                                                                                                    |
|------|----------------------------------------------------------------------------------------------------|
| 14.  | The transcript displays on the page. Scroll down to view additional transcript information. You may print a copy of the transcript by clicking the Print button located at the top right corner of the page.  Click the Request Detail tab.  Request Detail |
| 15.  | This completes <i>Print a Transcript</i> .  End of Procedure.                                                                                                    |

#### View Bio/Demographic Information

#### Procedure

In this topic you will learn how to View Bio/Demographic Information.

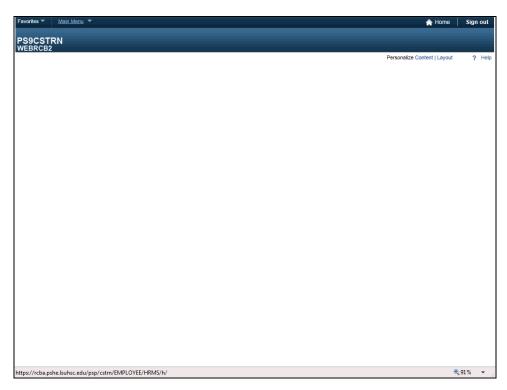

| Step | Action                    |
|------|---------------------------|
| 1.   | Click the Main Menu link. |
|      | Main Menu                 |

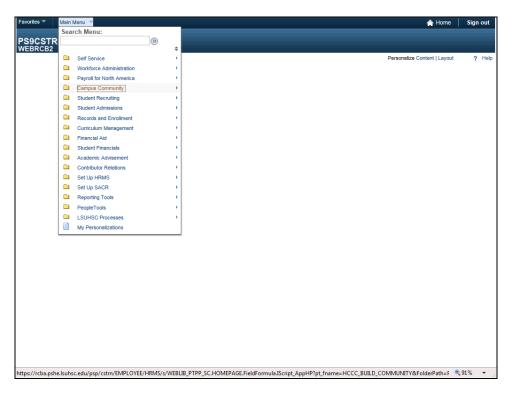

| Step | Action                                         |
|------|------------------------------------------------|
| 2.   | Click the Campus Community menu.               |
|      | Campus Community                               |
| 3.   | Click the Personal Information (Student) menu. |
|      | Personal Information (Student)                 |

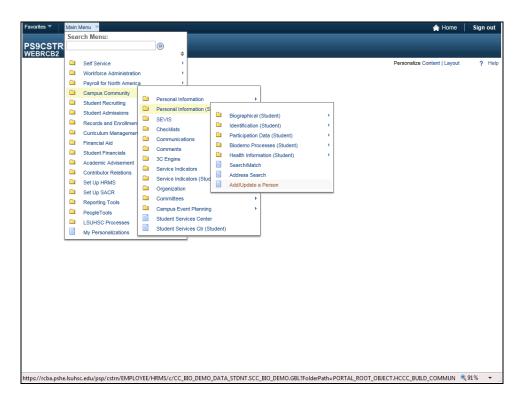

| Step | Action                                   |
|------|------------------------------------------|
| 4.   | Click the Add/Update a Person list item. |
|      | Add/Update a Person                      |

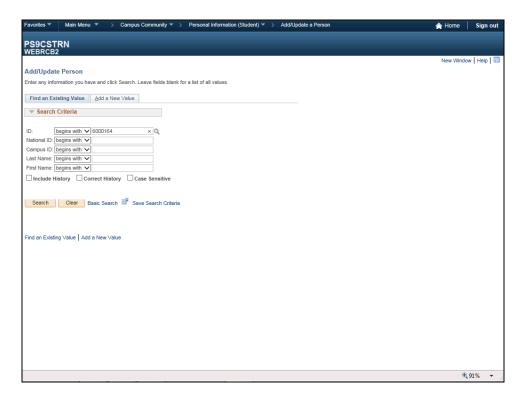

| Step | Action                                                            |
|------|-------------------------------------------------------------------|
| 5.   | Enter the desired information into the ID field. Enter "Empl ID". |
| 6.   | Click the Search button.  Search                                  |
| 7.   | Click the Names link.  Names                                      |

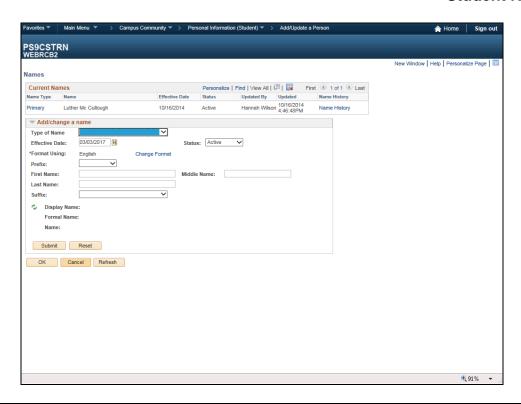

| Step | Action                                                                                                    |
|------|----------------------------------------------------------------------------------------------------|
| 8.   | You can add or change a name in the Add/Change a name section. Do not make changes to the Current Names section. |
|      | Click the Cancel button.                                                                                         |

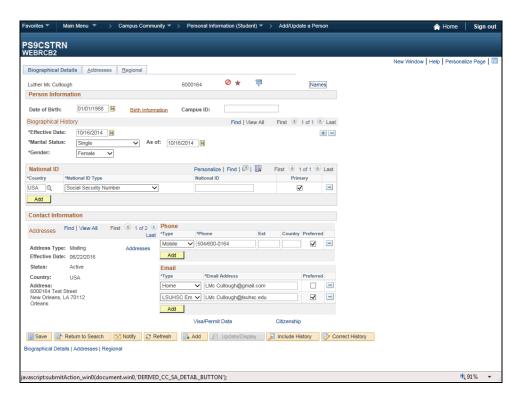

| Step | Action                                   |
|------|------------------------------------------|
| 9.   | Click the <b>Birth Information</b> link. |
|      | Birth Information                        |

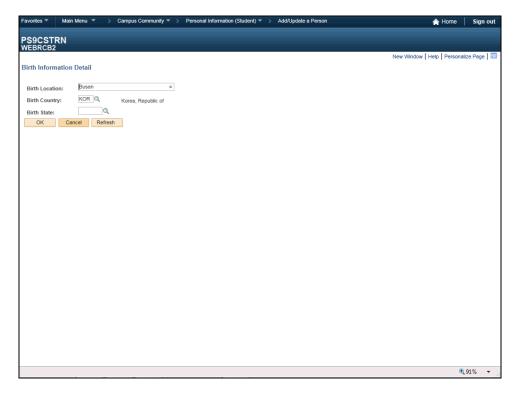

| Step | Action                          |
|------|---------------------------------|
| 10.  | Click the <b>Cancel</b> button. |
|      | Cancel                          |

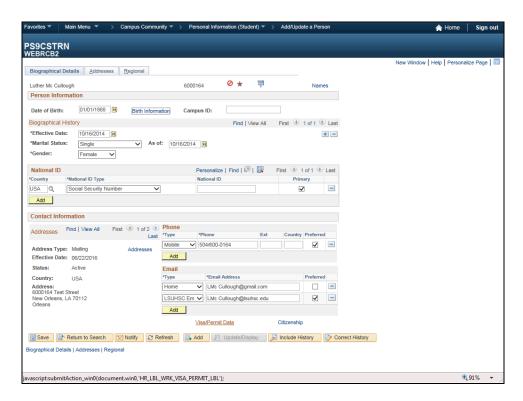

| Step | Action                           |
|------|----------------------------------|
| 11.  | Click the Visa/Permit Data link. |
|      | <u>Visa/Permit Data</u>          |

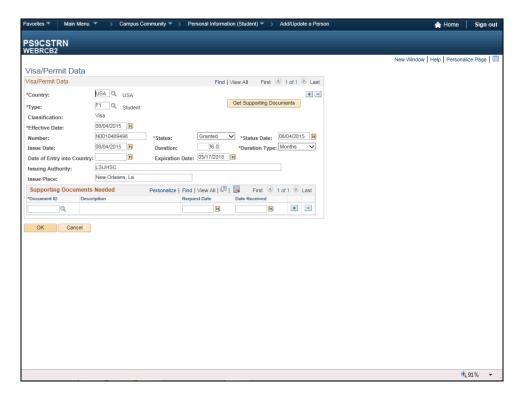

| Step | Action                      |
|------|-----------------------------|
| 12.  | Click the <b>OK</b> button. |
|      | ОК                          |

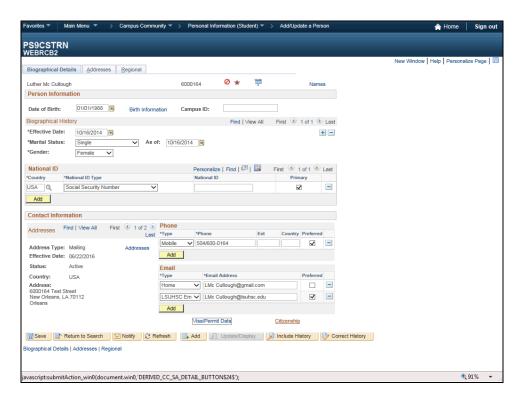

| Step | Action                      |
|------|-----------------------------|
| 13.  | Click the Citizenship link. |
|      | Citizenship                 |

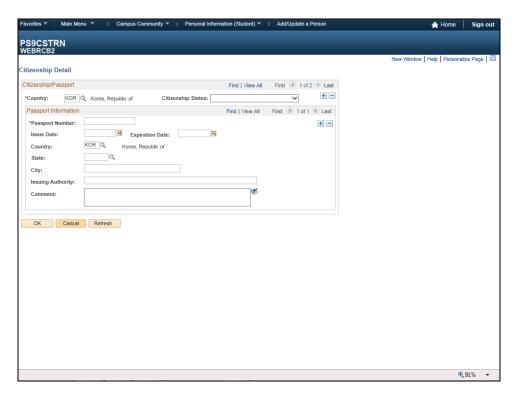

| Step | Action                   |
|------|--------------------------|
| 14.  | Click the Cancel button. |
|      | Cancel                   |

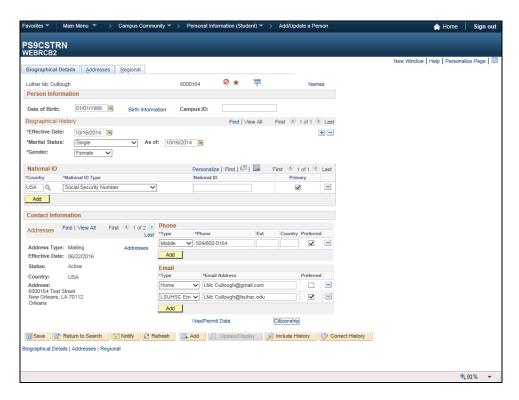

| Step | Action                   |
|------|--------------------------|
| 15.  | Click the Addresses tab. |
|      | Addresses                |

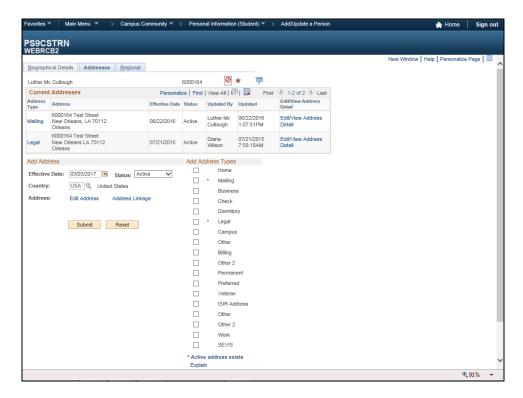

| Step | Action                         |
|------|--------------------------------|
| 16.  | Click the <b>Regional</b> tab. |
|      | <u>R</u> egional               |

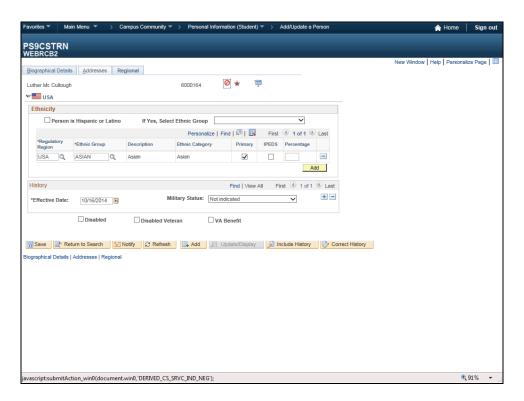

| Step | Action                                                              |
|------|---------------------------------------------------------------------|
| 17.  | Click the Biographical Details tab.                                 |
|      | Biographical Details                                                |
| 18.  | This completes View Bio/Demographic Information.  End of Procedure. |

#### Create an Individual Grade Roster

#### Procedure

In this topic you will learn how to Create an Individual Grade Roster.

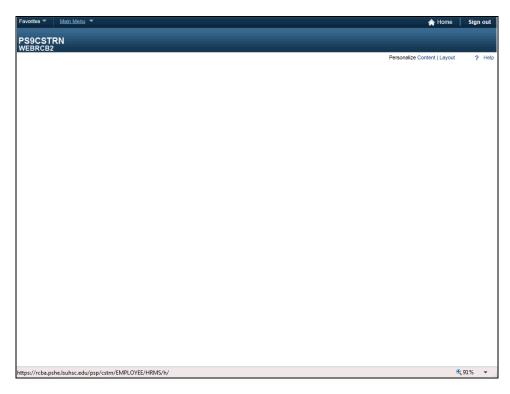

| Step | Action                    |
|------|---------------------------|
| 1.   | Click the Main Menu link. |
|      | Main Menu                 |

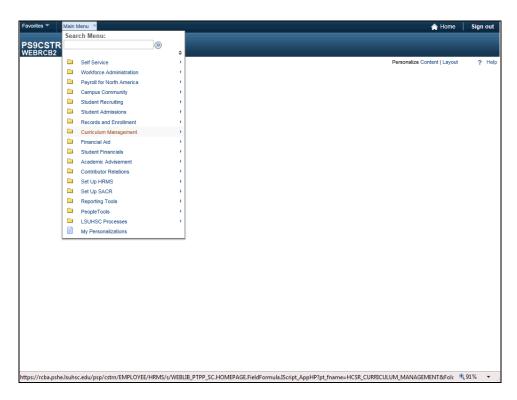

| Step | Action                                |
|------|---------------------------------------|
| 2.   | Click the Curriculum Management link. |
|      | Curriculum Management                 |
| 3.   | Click the <b>Grading</b> link.        |
|      | Grading                               |

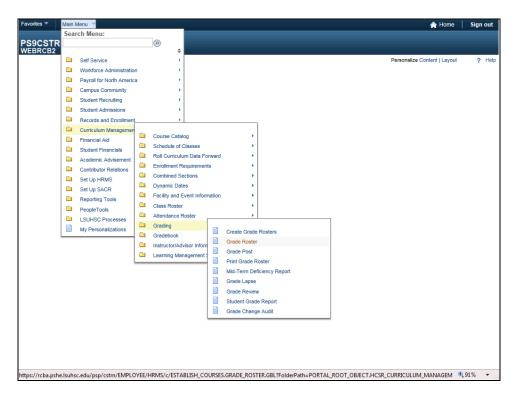

| Step | Action                                   |
|------|------------------------------------------|
| 4.   | Click the <b>Grade Roster</b> list item. |
|      | Grade Roster                             |
| 5.   | Click the <b>Look up Term</b> button.    |
|      | Q                                        |
| 6.   | Click the 1171 link.                     |
|      | 1171                                     |
| 7.   | Click the Look up Subject Area button.   |
|      | Q                                        |
| 8.   | Click the <b>BIOCH</b> link.             |
|      | BIOCH                                    |
| 9.   | Click the <b>Search</b> button.          |
|      | Search                                   |

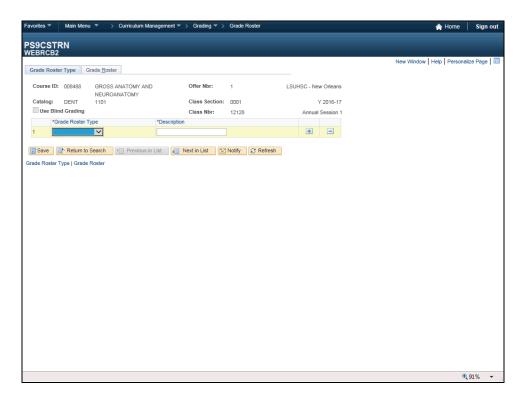

| Step | Action                            |
|------|-----------------------------------|
| 10.  | Click the Grade Roster Type list. |
|      | $\overline{\lor}$                 |

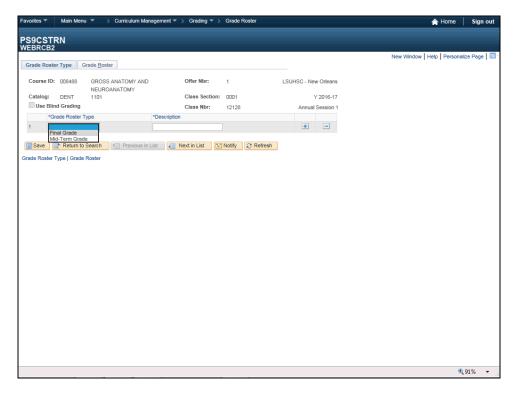

| Step | Action                           |
|------|----------------------------------|
| 11.  | Click the Final Grade list item. |
|      | Final Grade                      |

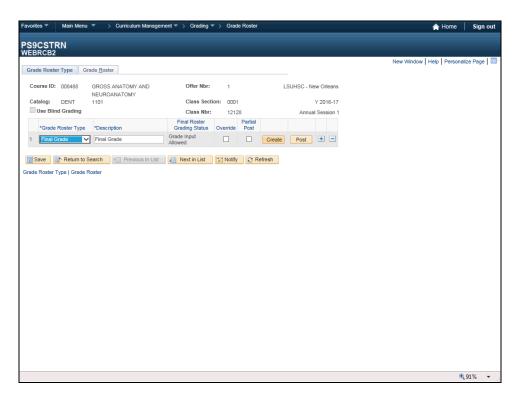

| Step | Action                                                            |
|------|-------------------------------------------------------------------|
| 12.  | Click the Create button.                                          |
|      | Create                                                            |
| 13.  | The Grade Roster displays.                                        |
| 14.  | This completes View an Individual Grade Roster. End of Procedure. |

#### Update Bio/Demographic Data

#### Procedure

In this topic you will learn how to **Update Bio/Demographic Information.** 

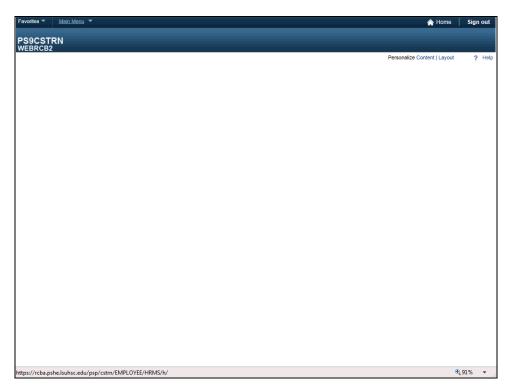

| Step | Action                    |
|------|---------------------------|
| 1.   | Click the Main Menu link. |
|      | Main Menu                 |

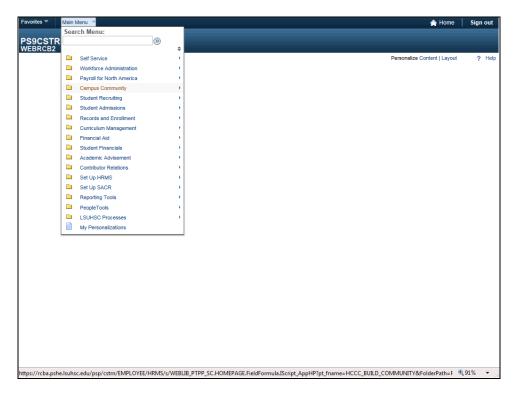

| Step | Action                                         |
|------|------------------------------------------------|
| 2.   | Click the Campus Community menu.               |
|      | Campus Community                               |
| 3.   | Click the Personal Information (Student) menu. |
|      | Personal Information (Student)                 |

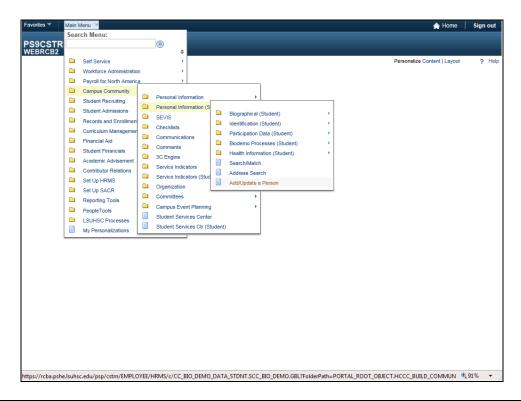

| Step | Action                                                                            |
|------|-----------------------------------------------------------------------------------|
| 4.   | Click the Add/Update a Person list item.                                          |
|      | Add/Update a Person                                                               |
| 5.   | Enter the desired information into the <b>ID</b> field. Enter " <b>Empl ID</b> ". |

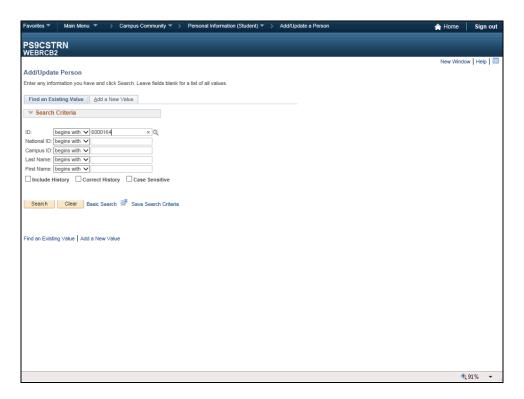

| Step | Action                                                     |
|------|------------------------------------------------------------|
| 6.   | Click the <b>Search</b> button.                            |
|      | Search                                                     |
| 7.   | Click the <b>Show next row</b> button.                     |
|      | <b>±</b>                                                   |
| 8.   | Click the button to the right of the Marital Status field. |
|      | $\overline{ullet}$                                         |

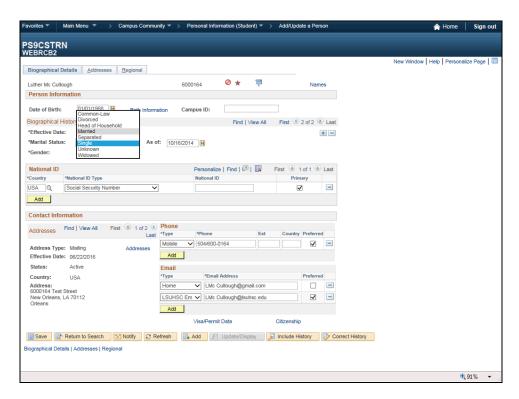

| Step | Action                       |
|------|------------------------------|
| 9.   | Click the Married list item. |
|      | Married                      |

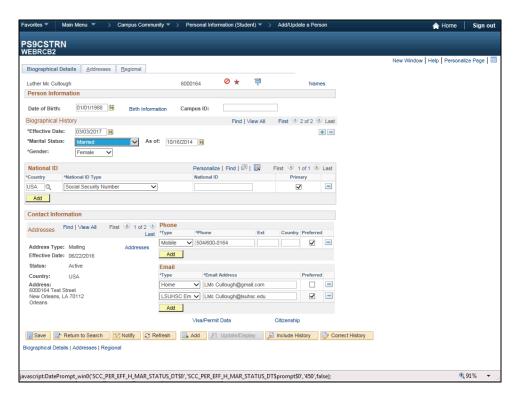

| Step | Action                                                                            |
|------|-----------------------------------------------------------------------------------|
| 10.  | Enter the desired information into the <b>As of</b> field. Enter "Marriage Date". |
|      |                                                                                   |

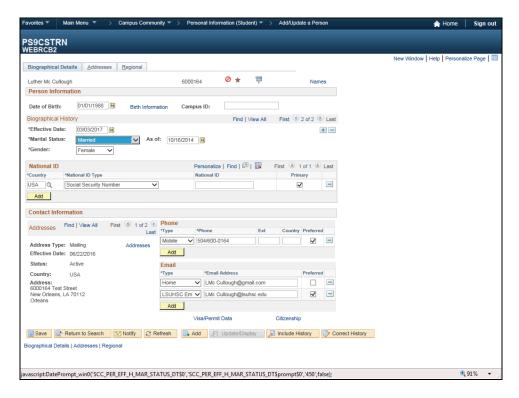

| Step | Action                                     |
|------|--------------------------------------------|
| 11.  | Click the <b>Show next row</b> button.     |
|      |                                            |
| 12.  | Click the <b>Show previous row</b> button. |
|      | (4)                                        |
| 13.  | Click the Addresses tab.                   |
|      | Addresses                                  |

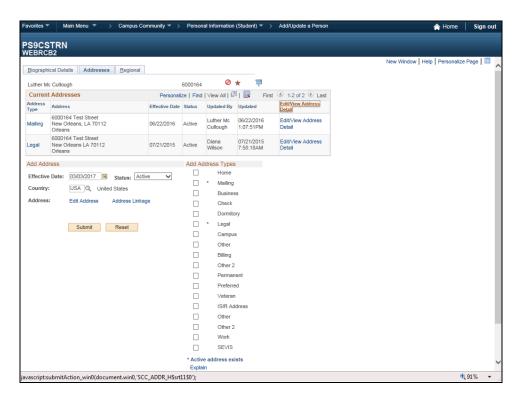

| Step | Action                                   |
|------|------------------------------------------|
| 14.  | Click the Edit/View Address Detail link. |
|      | Edit/View Address Detail                 |

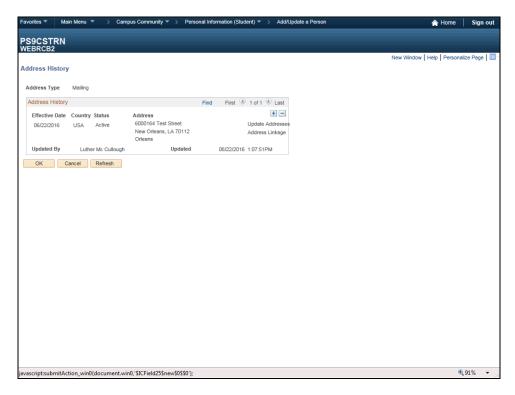

| Step | Action                                   |
|------|------------------------------------------|
| 15.  | Click the Add a new row at row 1 button. |
|      | +                                        |

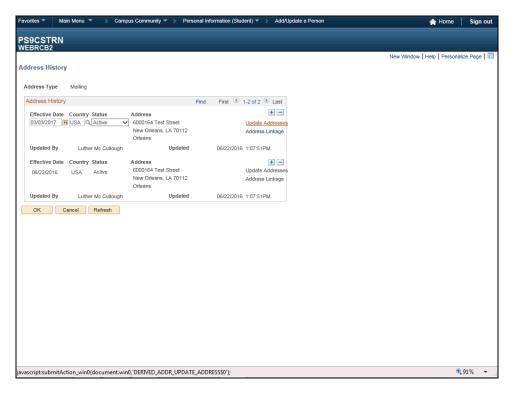

| Step | Action                                                                                        |
|------|-----------------------------------------------------------------------------------------------|
| 16.  | Click the Update Addresses link.                                                              |
|      | Update Addresses                                                                              |
| 17.  | Enter the desired information into the <b>Address 1</b> field. Enter " <b>Address 1</b> ".    |
|      | 6000164 Test Street                                                                           |
| 18.  | Enter the desired information into the <b>City</b> field. Enter " <b>City</b> ".              |
|      | New Orleans                                                                                   |
| 19.  | Enter the desired information into the <b>Postal</b> field. Enter " <b>Postal Zip Code</b> ". |
|      | .70112                                                                                        |
| 20.  | NOTE: The Parish is a required field for all Louisiana students.                              |
|      | Enter the desired information into the <b>Parish</b> field. Enter " <b>Parish</b> ".          |
|      | Orleans                                                                                       |
| 21.  | Enter the desired information into the <b>State</b> field. Enter " <b>State</b> ".            |
|      | LA .                                                                                          |
| 22.  | Click the <b>OK</b> button.                                                                   |
|      | OK                                                                                            |

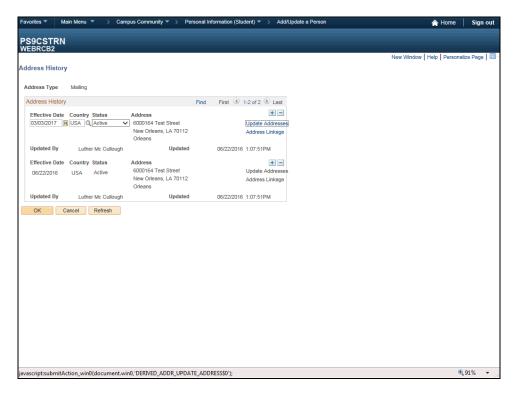

| Step | Action                      |
|------|-----------------------------|
| 23.  | Click the <b>OK</b> button. |
|      | ОК                          |

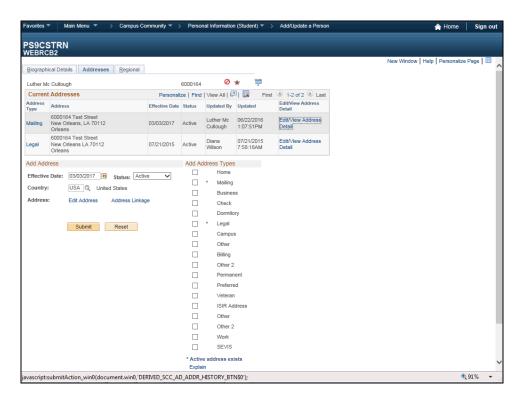

| Step | Action                                                                        |
|------|-------------------------------------------------------------------------------|
| 24.  | Click the <b>Submit</b> button.                                               |
|      | Submit                                                                        |
| 25.  | This completes <i>Update Bio/Demographic Information</i> .  End of Procedure. |

#### Print a Grade Roster for a Single Class

#### Procedure

In this topic you will learn how to Print a Grade Roster for a Single Class.

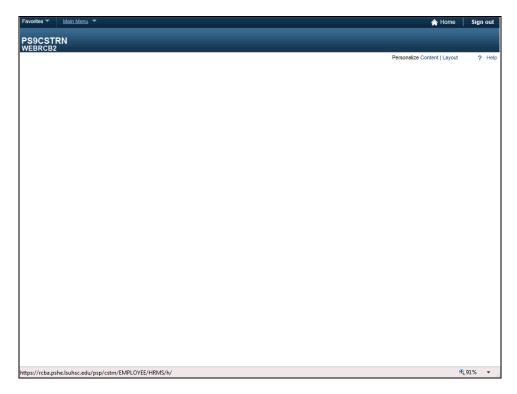

| Step | Action                                    |
|------|-------------------------------------------|
| 1.   | Click the Main Menu button.               |
|      | Main Menu                                 |
| 2.   | Click the Curriculum Management menu.     |
|      | Curriculum Management                     |
| 3.   | Click the <b>Grading</b> link.            |
|      | Grading                                   |
| 4.   | Click the <b>Print Grade Roster</b> menu. |
|      | Print Grade Roster                        |

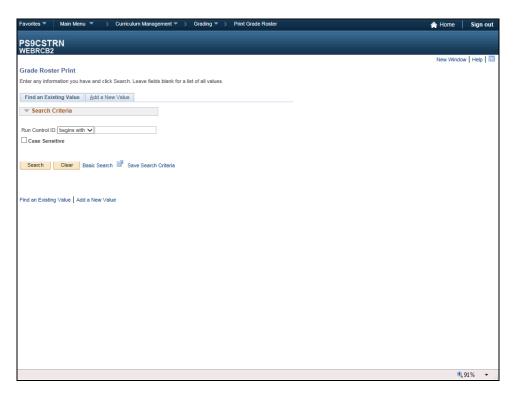

| Step | Action                                                                                                    |
|------|----------------------------------------------------------------------------------------------------|
| 5.   | The first time you use Print grade Roster, you will need to create a Run Control ID in order to access the Process Scheduler and print your roster.  Click the <b>Add a New Value</b> tab.  Add a New Value                                                                                                    |
| 6.   | Run Control ID is:  1. Specific to the end-user's Operator (User) ID;  2. Can be entered in upper case, lower case, or mixed case;  3. Can be up to 30 characters long;  4. Characters can be either number or letters, but cannot include and special characters (e.g. \$, &, #);  5. Cannot contain blank spaces; and  6. Must be one continuous string of characters or words must be linked by an underscore.  Enter the desired information into the Run Control ID field.  Enter "GRADE_RST_PRT". |
| 7.   | Click the Add button.                                                                                                    |

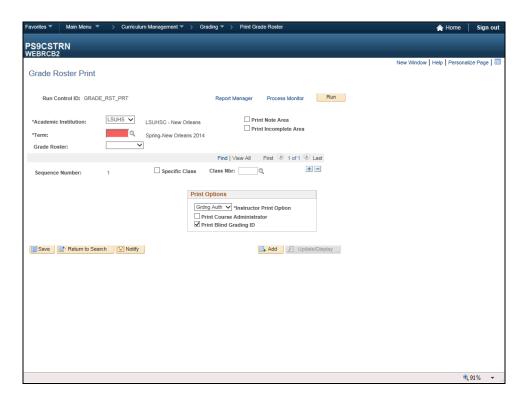

| Step | Action                                                                                                    |
|------|----------------------------------------------------------------------------------------------------|
| 8.   | Enter the desired information into the <b>Term</b> field. Enter "1167".                                   |
|      | NOTE: If you do not know the Term designation, you can search for it by clicking the Look Up Term button. |
| 9.   | Select the box before the <b>Specific Class</b> item.                                                     |
|      | ☐ Specific Class                                                                                          |
| 10.  | Enter the desired information into the Class Nbr field. Enter "10057".                                    |
| 11.  | Click the Save button.                                                                                    |
|      | Save                                                                                                    |

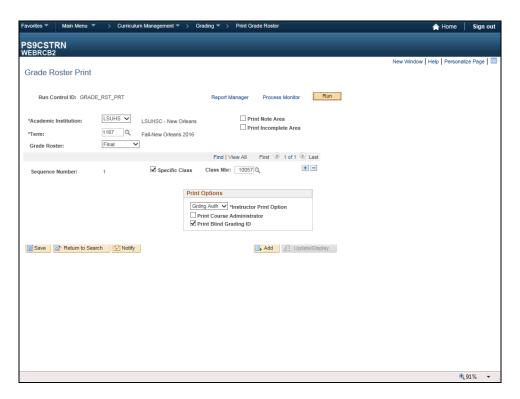

| Step | Action                       |
|------|------------------------------|
| 12.  | Click the <b>Run</b> button. |
|      | Run                          |

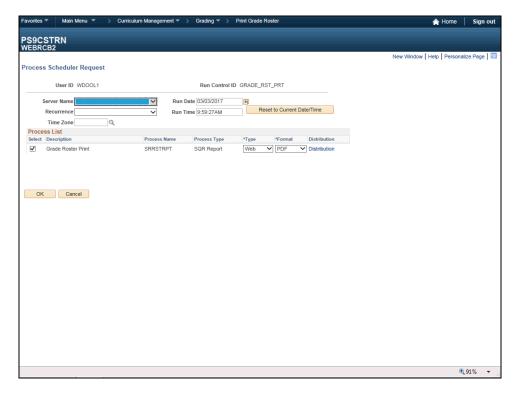

| Step | Action                                                         |
|------|----------------------------------------------------------------|
| 13.  | Click the button to the right of the <b>Server Name</b> field. |
|      | $\overline{\mathbf{v}}$                                        |

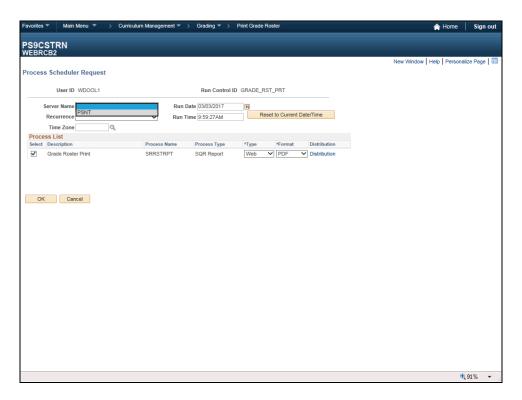

| Step | Action                           |
|------|----------------------------------|
| 14.  | Click the <b>PSNT</b> list item. |
|      | PSNT                             |

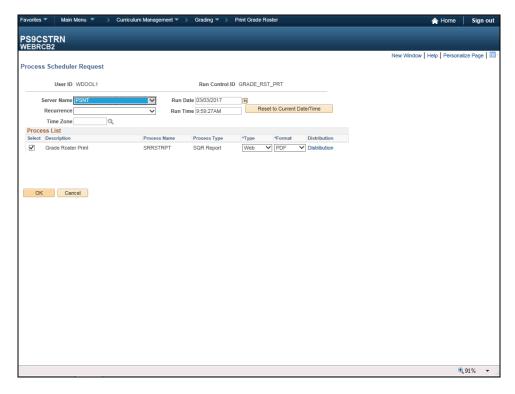

| Step | Action                      |
|------|-----------------------------|
| 15.  | Click the <b>OK</b> button. |
|      | ОК                          |

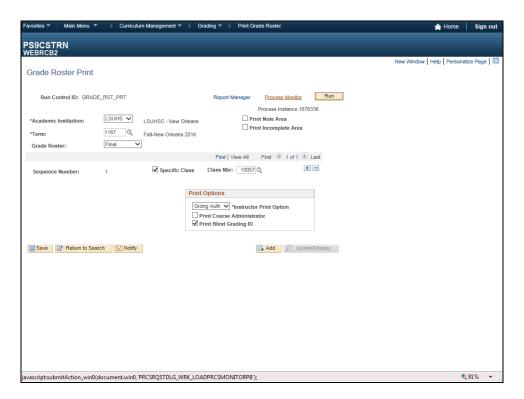

| Step | Action                                 |
|------|----------------------------------------|
| 16.  | Click the <b>Process Monitor</b> link. |
|      | Process Monitor                        |

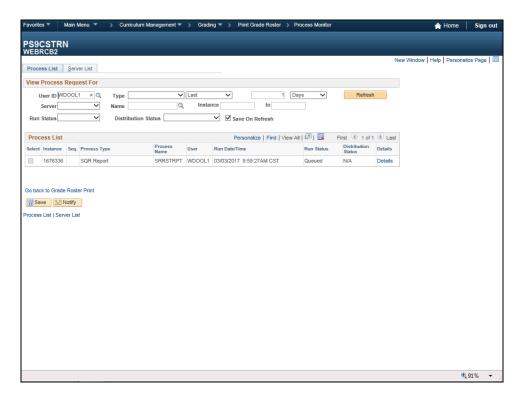

| Step | Action                                                                                                    |
|------|----------------------------------------------------------------------------------------------------|
| 17.  | Click the <b>Refresh</b> button until the Run Status = Success and the Distribution Status = Posted.  Refresh |
| 18.  | Click the Go back to Grade Roster Print link.  Go back to Grade Roster Print                                  |

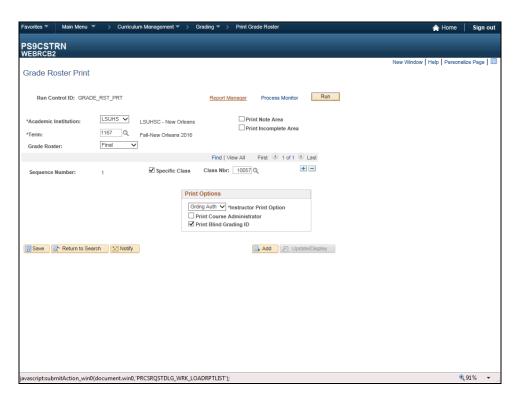

| Step | Action                                |
|------|---------------------------------------|
| 19.  | Click the <b>Report Manager</b> link. |
|      | Report Manager                        |

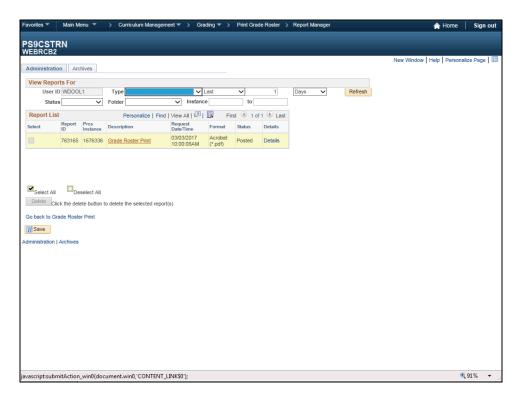

| Step | Action                             |
|------|------------------------------------|
| 20.  | Click the Grade Roster Print link. |
|      | Grade Roster Print                 |

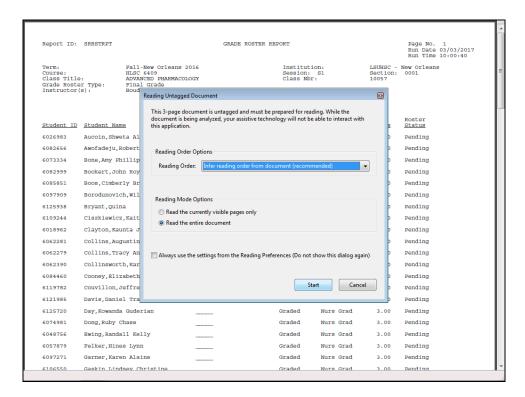

| Step | Action                                                                             |
|------|------------------------------------------------------------------------------------|
| 21.  | Click the <b>Start</b> button.                                                     |
|      | Start                                                                              |
| 22.  | The Grade Roster will display.                                                     |
| 23.  | This completes <i>Print a Grade Roster for a Single Class</i> .  End of Procedure. |

#### Create a Grade Roster using the Batch Process

#### Procedure

In this topic you will learn how to Create a Grade Roster using the Batch Process.

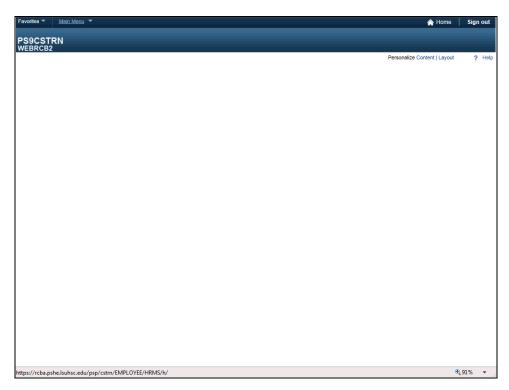

| Step | Action                                |
|------|---------------------------------------|
| 1.   | Click the <b>Main Menu</b> button.    |
|      | Main Menu                             |
| 2.   | Click the Curriculum Management link. |
|      | Curriculum Management                 |
| 3.   | Click the <b>Grading</b> link.        |
|      | Grading                               |
| 4.   | Click the Create Grade Rosters menu.  |
|      | Create Grade Rosters                  |

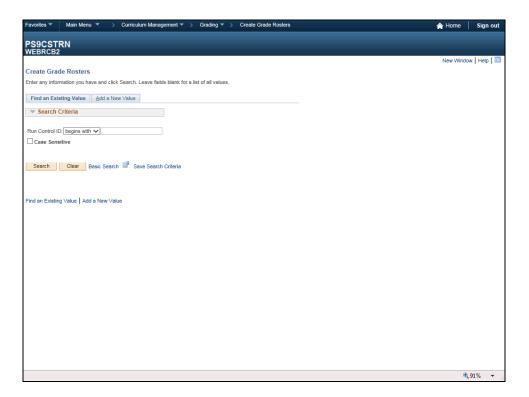

| Step | Action                                                                                              |
|------|----------------------------------------------------------------------------------------------------|
| 5.   | Click the Add a New Value tab.                                                                      |
|      | Add a New Value                                                                                     |
| 6.   | Enter the desired information into the <b>Run Control ID</b> field. Enter " <b>GRADE_ROSTERS</b> ". |

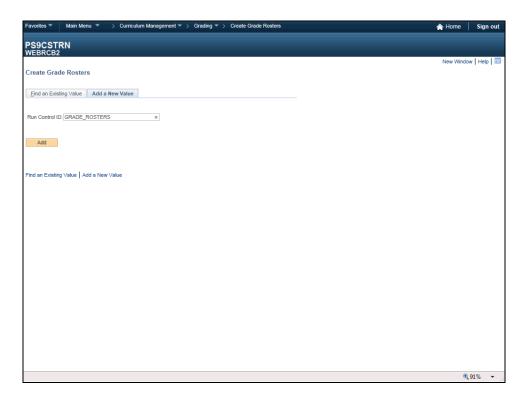

| Step | Action                       |
|------|------------------------------|
| 7.   | Click the <b>Add</b> button. |
|      | Add                          |

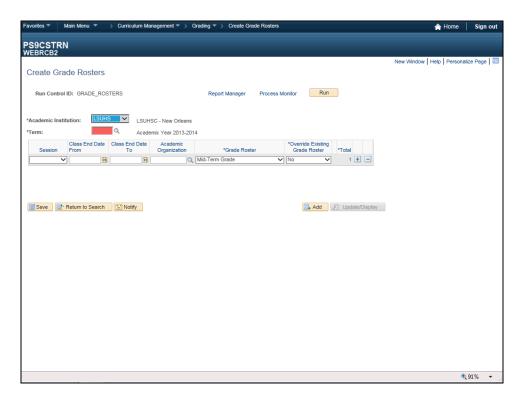

| Step | Action                                                                           |
|------|----------------------------------------------------------------------------------|
| 8.   | Enter the desired information into the <b>Term</b> field. Enter " <b>1167</b> ". |
|      |                                                                                  |
| 9.   | Click the button to the right of the <b>Session</b> field.                       |
|      | $\overline{\smile}$                                                              |

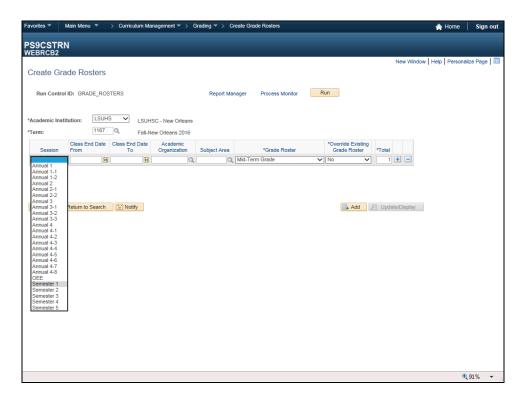

| Step | Action                                 |
|------|----------------------------------------|
| 10.  | Click the <b>Semester 1</b> list item. |
|      | Semester 1                             |

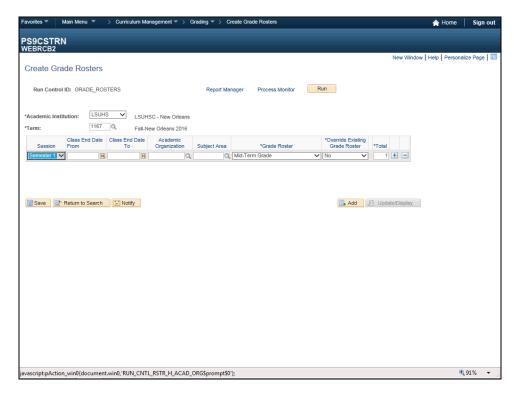

| Step | Action                                          |
|------|-------------------------------------------------|
| 11.  | Click the Look up Academic Organization button. |
|      | Q                                               |

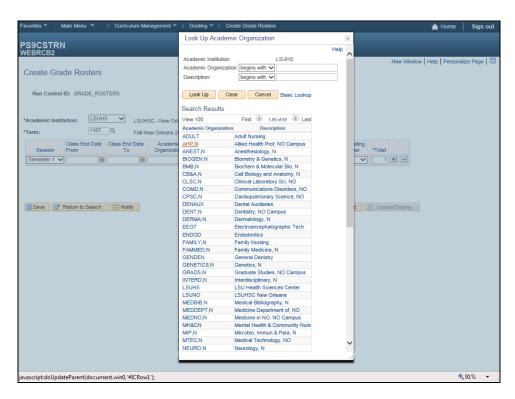

| Step | Action                            |
|------|-----------------------------------|
| 12.  | Click the <b>AHP,N</b> list item. |
|      | AHP,N                             |

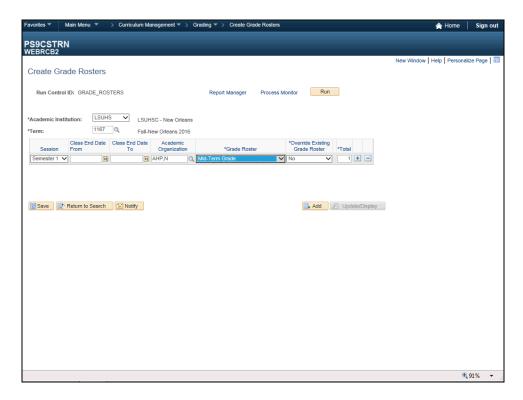

| Step | Action                                                          |
|------|-----------------------------------------------------------------|
| 13.  | Click the button to the right of the <b>Grade Roster</b> field. |
|      |                                                                 |

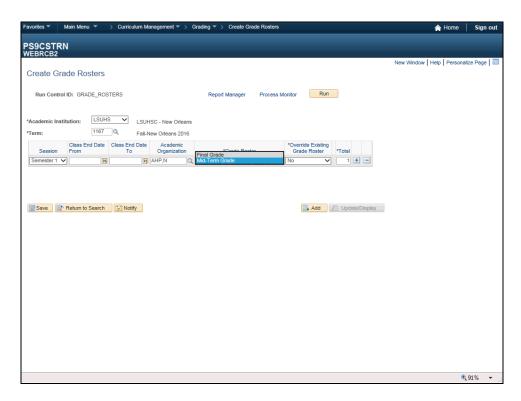

| Step | Action                                  |
|------|-----------------------------------------|
| 14.  | Click the <b>Final Grade</b> list item. |
|      | Final Grade                             |

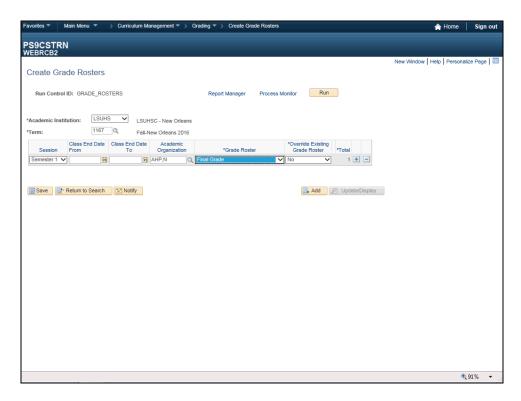

| Step | Action                                                                |
|------|-----------------------------------------------------------------------|
| 15.  | Click the <b>No</b> list item for the Override Existing Grade Roster. |
|      | No V                                                                  |
| 16.  | Click the Save button.                                                |
|      | Save                                                                  |

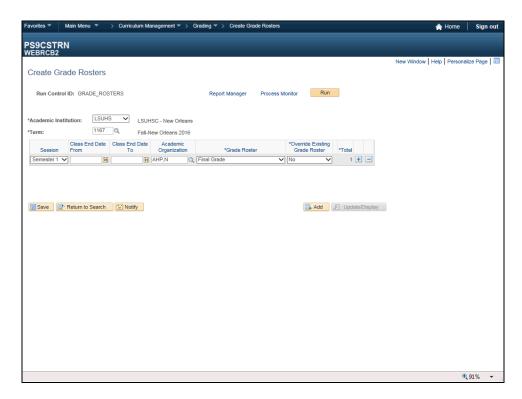

| Step | Action                       |
|------|------------------------------|
| 17.  | Click the <b>Run</b> button. |
|      | Run                          |

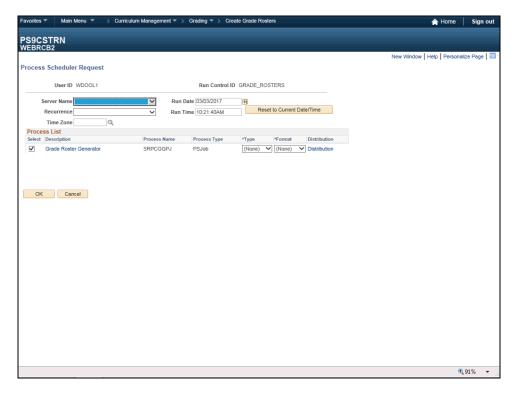

| Step | Action                                                         |
|------|----------------------------------------------------------------|
| 18.  | Click the button to the right of the <b>Server Name</b> field. |
|      |                                                                |

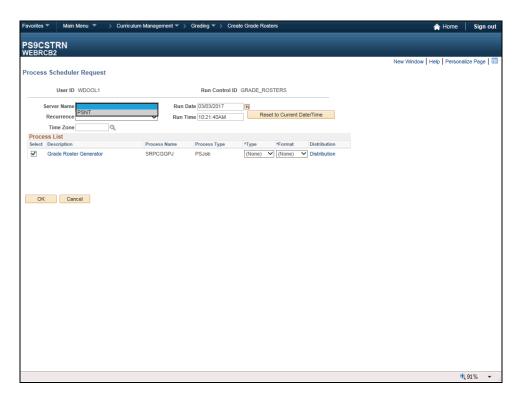

| Step | Action                           |
|------|----------------------------------|
| 19.  | Click the <b>PSNT</b> list item. |
|      | PSNT                             |

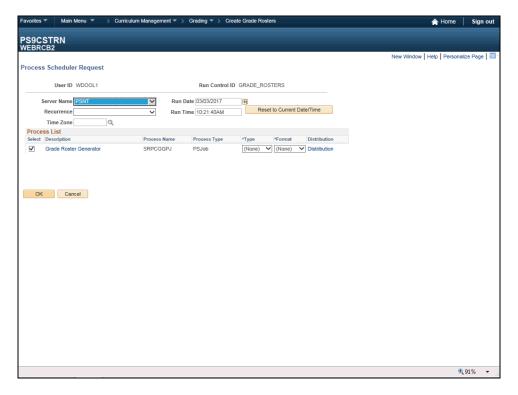

| Step | Action                      |
|------|-----------------------------|
| 20.  | Click the <b>OK</b> button. |
|      | ОК                          |

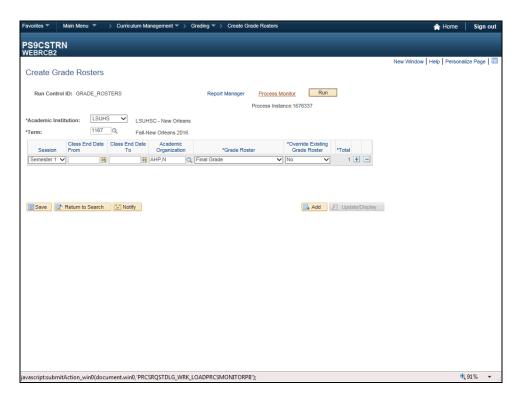

| Step | Action                                 |
|------|----------------------------------------|
| 21.  | Click the <b>Process Monitor</b> link. |
|      | Process Monitor                        |

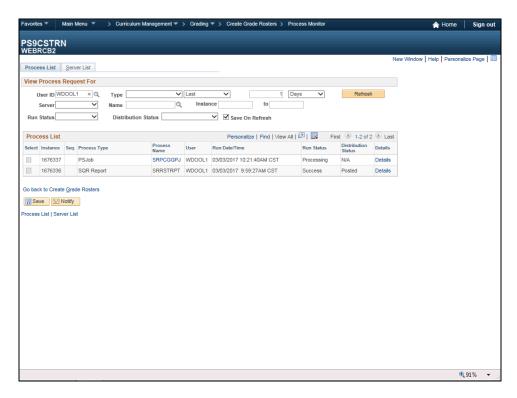

| Step | Action                                                                                                    |
|------|----------------------------------------------------------------------------------------------------|
| 22.  | Click the <b>Refresh</b> button until the Run Status = Success and the Distribution Status = Posted.  Refresh |
| 23.  | Click the Go back to Create Grade Rosters link.  Go back to Create Grade Rosters                              |

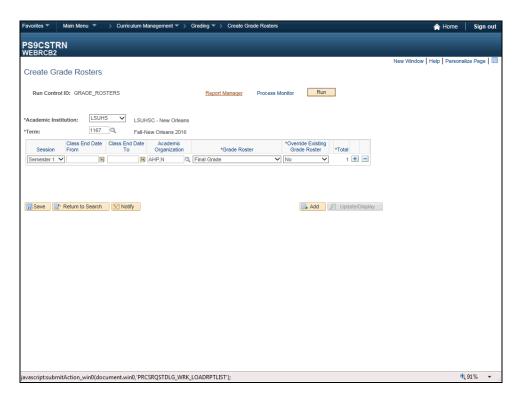

| Step | Action                                |
|------|---------------------------------------|
| 24.  | Click the <b>Report Manager</b> link. |
|      | Report Manager                        |

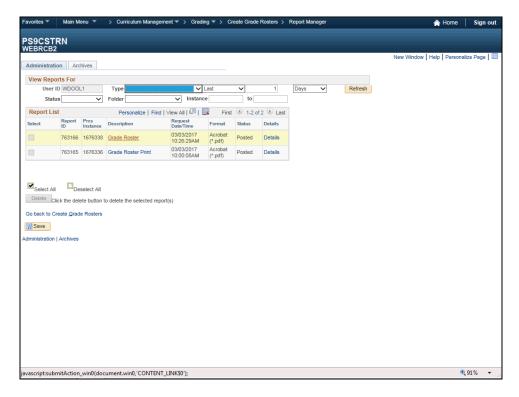

| Step | Action                                                                                                    |
|------|----------------------------------------------------------------------------------------------------|
| 25.  | The process is complete when the Status = Posted. To view batch rosters, navigate to the Grade Roster page. |
|      | Grade Roster                                                                                                |
| 26.  | This completes Create a Grade Roster using the Batch Process.  End of Procedure.                            |

#### **Enter FERPA Information**

#### Procedure

In this topic you will learn how to **Enter FERPA Information.** 

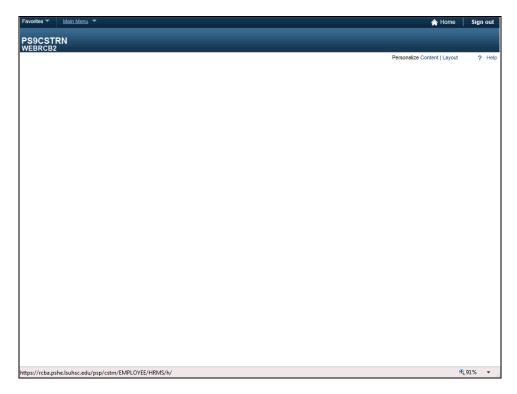

| Step | Action                                                 |
|------|--------------------------------------------------------|
| 1.   | Click the Main Menu button.                            |
|      | Main Menu                                              |
| 2.   | Click the Campus Community link.                       |
|      | Campus Community                                       |
| 3.   | Click the Personal Information (Student) link.         |
|      | Personal Information (Student)                         |
| 4.   | Click the <b>Biographical</b> ( <b>Student</b> ) menu. |
|      | Biographical (Student)                                 |
| 5.   | Click the <b>Student FERPA</b> link.                   |
|      | Student FERPA                                          |

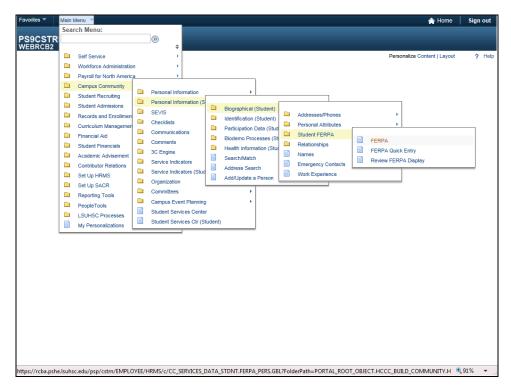

| Step | Action                                                                            |
|------|-----------------------------------------------------------------------------------|
| 6.   | Click the <b>FERPA</b> list item.                                                 |
|      | ■ FERPA                                                                           |
| 7.   | Enter the desired information into the <b>ID</b> field. Enter " <b>Empl ID</b> ". |
| 8.   | Click the <b>Search</b> button.                                                   |
|      | Search                                                                            |

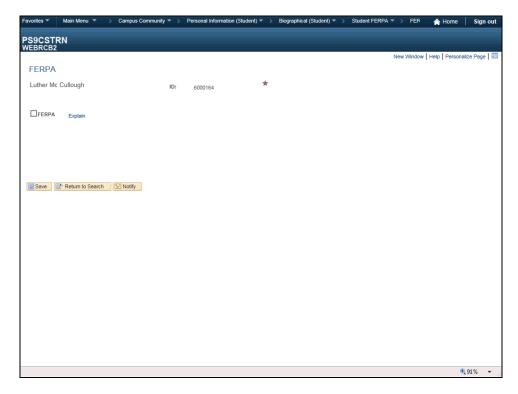

| Step | Action                                                                                                  |
|------|----------------------------------------------------------------------------------------------------|
| 9.   | Select the box before the <b>FERPA</b> item.                                                            |
| 10.  | In this exercise you will enter FERPA information to restrict access to a student/s Legal Phone Number. |
|      | Click the Look up Record (Table) Name button.                                                           |
|      | Q                                                                                                    |
| 11.  | Click the PHONES_FERPA_VW link.                                                                         |
|      | PHONES FERPA VW                                                                                         |
| 12.  | Click the Look up Field Name button.                                                                    |
|      | IQ .                                                                                                    |
| 13.  | Click the <b>LEGL</b> link.                                                                             |
|      | LEGL                                                                                                    |
| 14.  | Click the Save button.                                                                                  |
|      | ☐ Save                                                                                                  |
| 15.  | Click the <b>Student FERPA</b> button.                                                                  |
|      | Student FERPA ▼                                                                                         |

| Step | Action                                           |
|------|--------------------------------------------------|
| 16.  | Click the <b>Review FERPA Display</b> list item. |
|      | Review FERPA Display                             |
|      |                                                  |

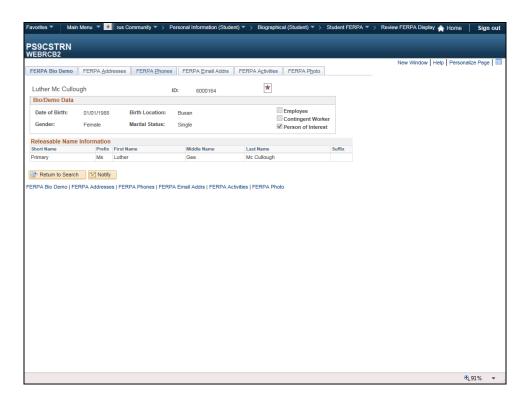

| Step | Action                                                                               |
|------|--------------------------------------------------------------------------------------|
| 17.  | Click the <b>FERPA Phones</b> tab.                                                   |
|      | FERPA Phones                                                                         |
| 18.  | The student's legal phone number is restricted and no longer displays as releasable. |
|      | Click the <b>Student FERPA</b> button.                                               |
|      | Student FERPA ▼                                                                      |
| 19.  | Click the <b>FERPA</b> list item.                                                    |
|      | ■ FERPA                                                                              |

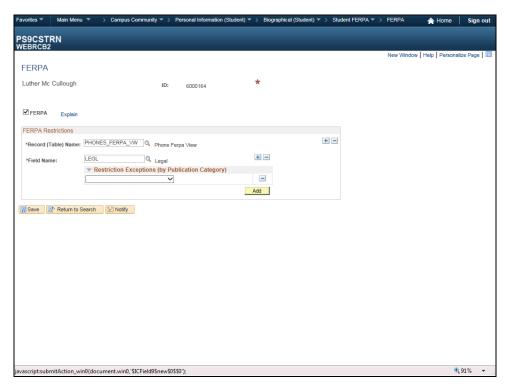

| Step | Action                                                                               |
|------|--------------------------------------------------------------------------------------|
| 20.  | Click the Add a new row at row 1 button to restrict another phone number.            |
|      | <b>+</b>                                                                             |
| 21.  | Click the Look up Field Name button.                                                 |
|      | la                                                                                   |
| 22.  | Click the CELL link.                                                                 |
|      | CELL                                                                                 |
| 23.  | Click the Save button.                                                               |
|      | Save                                                                                 |
| 24.  | Multiple Records (Tables) can be restricted. In this exercise, you will restrict the |
|      | Student's Business email address.                                                    |
|      | Click the Add a new row at row 1 button.                                             |
|      | +                                                                                    |
| 25.  | Click the Look up Record (Table) Name button.                                        |
|      | la                                                                                   |
| 26.  | Click the EMAIL_FERPA_VW link.                                                       |
|      | EMAIL FERPA VW                                                                       |

| Step | Action                                      |
|------|---------------------------------------------|
| 27.  | Click the <b>Look up Field Name</b> button. |
|      | IQ.                                         |
| 28.  | Click the <b>BUSN</b> link.                 |
|      | BUSN                                        |
| 29.  | Click the Save button.                      |
|      | R Save                                      |
| 30.  | Click the <b>Student FERPA</b> button.      |
|      | Student FERPA V                             |
| 31.  | Click the <b>Review FERPA Display</b> menu. |
|      | Review FERPA Display                        |

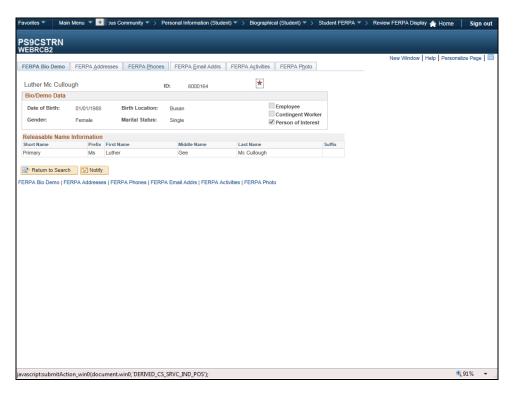

| Step | Action                             |
|------|------------------------------------|
| 32.  | Click the <b>FERPA Phones</b> tab. |
|      | FERPA Phones                       |

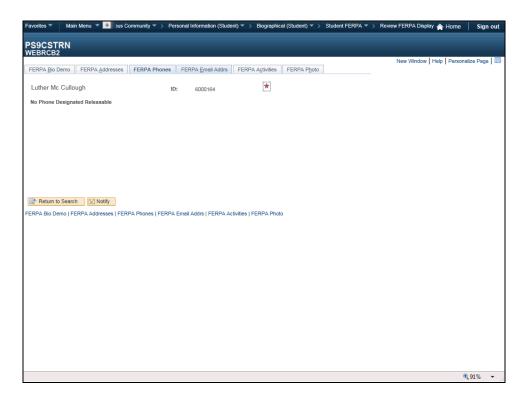

| Step | Action                                                     |
|------|------------------------------------------------------------|
| 33.  | The Students Cell number no longer displays.               |
|      | Click the <b>FERPA Email Addrs</b> tab.  FERPA Email Addrs |

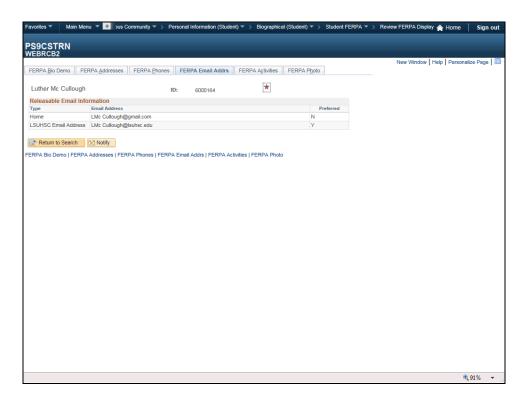

| Step | Action                                                             |
|------|--------------------------------------------------------------------|
| 34.  | The student's Business email no longer displays.                   |
|      | Click the Return to Search button.                                 |
|      | Return to Search                                                   |
| 35.  | This completes <i>Enter FERPA Information</i> .  End of Procedure. |

### Add Transcript Messages

#### Procedure

In this topic you will learn how to Add a Transcript Message.

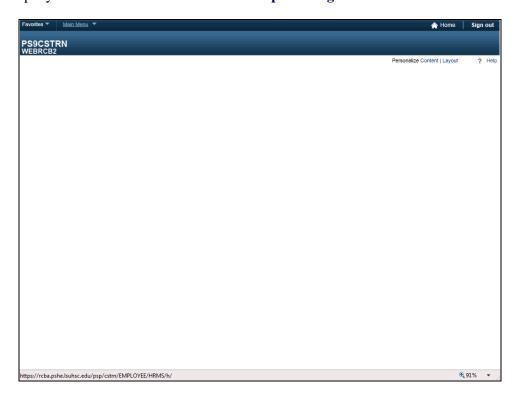

| Step | Action                    |
|------|---------------------------|
| 1.   | Click the Main Menu link. |
|      | n Men                     |

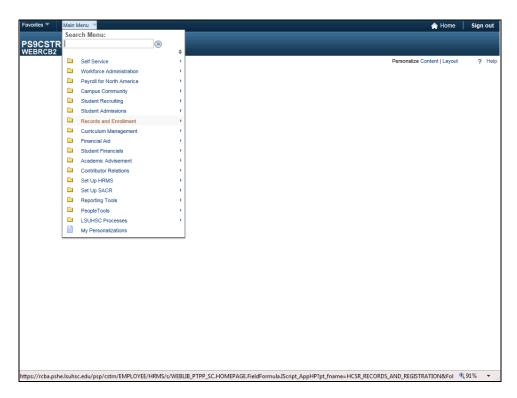

| Step | Action                                 |
|------|----------------------------------------|
| 2.   | Click the Records and Enrollment link. |
|      | Records and Enrollment                 |
| 3.   | Click the <b>Transcripts</b> link.     |
|      | Transcripts                            |

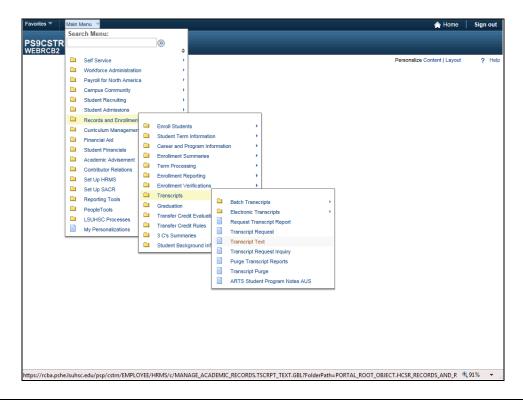

| Step | Action                                                                                                    |
|------|----------------------------------------------------------------------------------------------------|
| 4.   | Click the <b>Transcript Text</b> list item.                                                                            |
|      | Transcript Text                                                                                                    |
| 5.   | Enter the desired information into the <b>Empl ID</b> field. Enter "Empl ID".                                          |
|      | NOTE: You may also search by Last Name, National ID, etc.                                                              |
| 6.   | Click the <b>Search</b> button.                                                                                        |
|      | Search                                                                                                    |
| 7.   | If the student already has a record, click the <b>Add a new row 1</b> button to add another record.                    |
| 8.   | The <b>Relative Position</b> should default to <b>After</b> . If it does not, click the drop-down arrow and select it. |
|      | NOTE: The Relative Position defines where you want the transcript text to print relative to the Print Loc Seq.         |

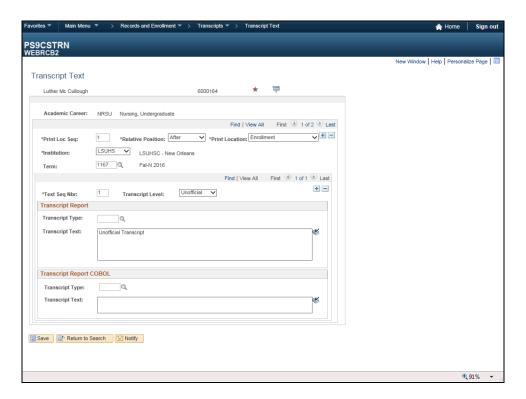

| Step | Action                                                                                                    |
|------|----------------------------------------------------------------------------------------------------|
| 9.   | Click the button to the right of the <b>Print Location</b> field.                                                                                         |
|      | Enrollment VI                                                                                                    |
| 10.  | Click the <b>Enrollment</b> list item.                                                                                                    |
|      | Enrollment                                                                                                    |
| 11.  | The Institution designation should default into the Institution field. If it does not, click the drop-down arrow to the right of the field and select it. |

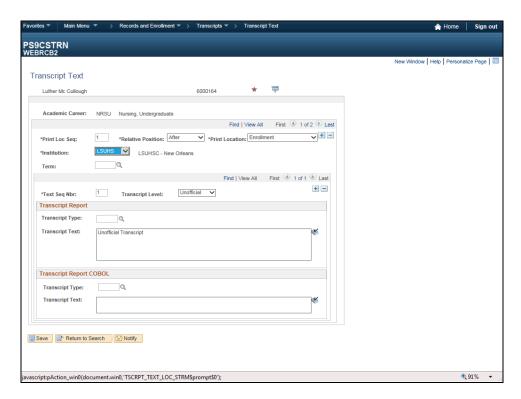

| Step | Action                                |
|------|---------------------------------------|
| 12.  | Click the <b>Look up Term</b> button. |
|      |                                       |

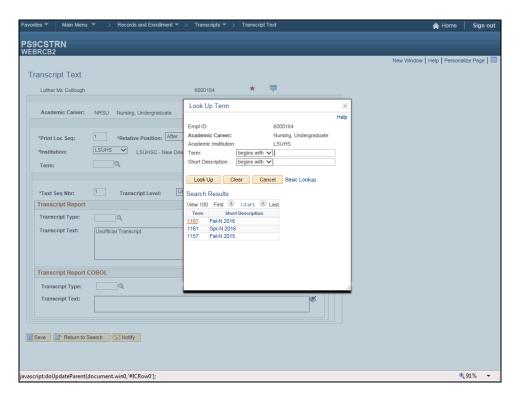

| Step | Action                    |
|------|---------------------------|
| 13.  | Click the 1167 list item. |
|      | 1167                      |

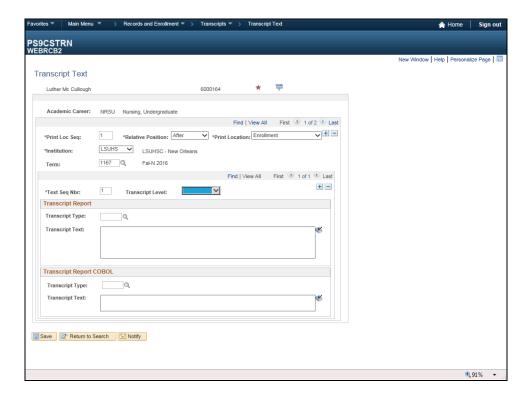

| Step | Action                                                                                                    |
|------|----------------------------------------------------------------------------------------------------|
| 14.  | Click the button to the right of the <b>Transcript Level</b> field.                                          |
| 15.  | Click the Unofficial list item.                                                                              |
| 16.  | Enter the desired information into the <b>Transcript Text</b> field. Enter " <b>Unofficial Transcript</b> ". |
| 17.  | Click the Save button.                                                                                       |
| 18.  | This completes Add a Transcript Message. End of Procedure.                                                   |

| Training Guide<br>Student Record |  |  |
|----------------------------------|--|--|
|                                  |  |  |
|                                  |  |  |
|                                  |  |  |
|                                  |  |  |
|                                  |  |  |
|                                  |  |  |
|                                  |  |  |
|                                  |  |  |
|                                  |  |  |

### View Enrollment Summary

#### Procedure

In this topic you will learn how to View Enrollment Summary.

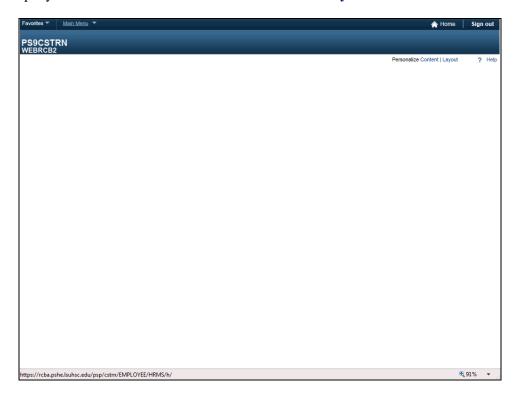

| Step | Action                                        |
|------|-----------------------------------------------|
| 1.   | Click the Main Menu link.                     |
|      | Main Menu T                                   |
| 2.   | Click the <b>Records and Enrollment</b> link. |
|      | Records and Enrollment                        |
| 3.   | Click the Enrollment Summaries link.          |
|      | Enrollment Summaries                          |

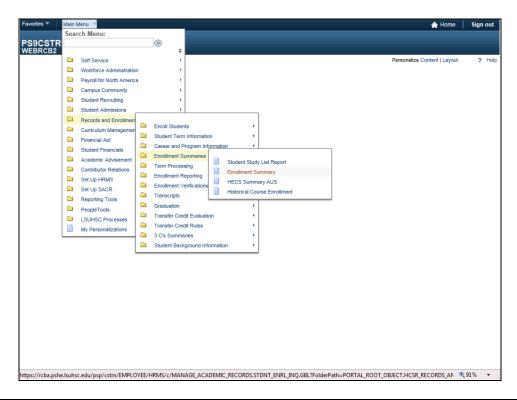

| Step | Action                                                                                 |
|------|----------------------------------------------------------------------------------------|
| 4.   | Click the Enrollment Summary list item.                                                |
|      | Enrollment Summary                                                                     |
| 5.   | Enter the desired information into the <b>Empl ID</b> field. Enter " <b>Empl ID</b> ". |
| 6.   | Click the <b>Search</b> button.                                                        |
|      | Search                                                                                 |
| 7.   | Click the 1167 link.                                                                   |
|      | 1167                                                                                   |

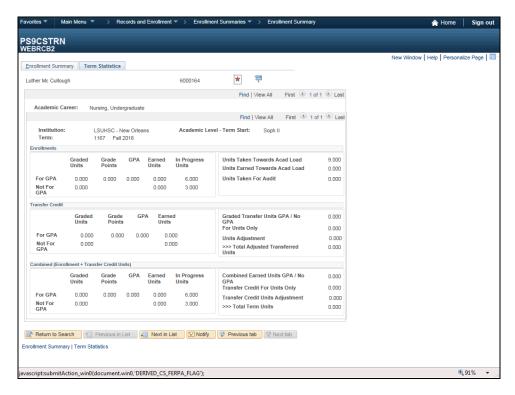

| Step | Action                            |
|------|-----------------------------------|
| 8.   | Click the Enrollment Summary tab. |
|      | Enrollment Summary                |

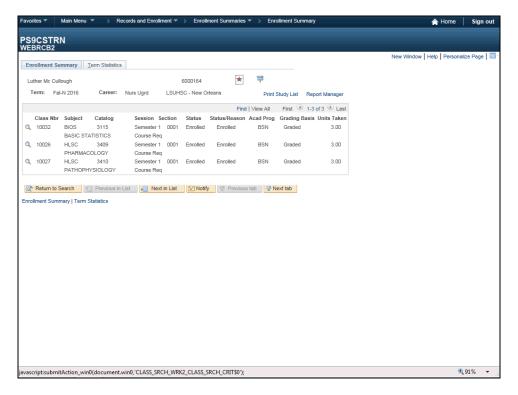

| Step | Action                          |
|------|---------------------------------|
| 9.   | Click the Course Detail button. |
|      | Q                               |

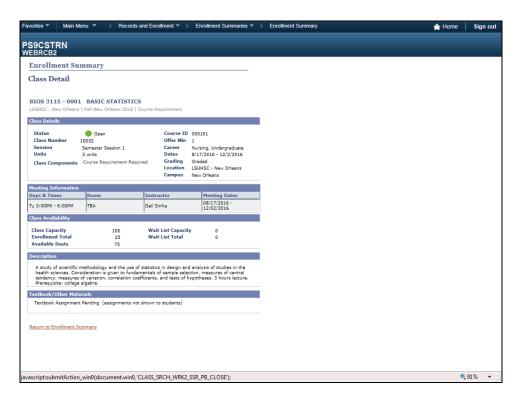

| Step | Action                                       |
|------|----------------------------------------------|
| 10.  | Click the Return to Enrollment Summary link. |
|      | Return to Enrollment Summary                 |

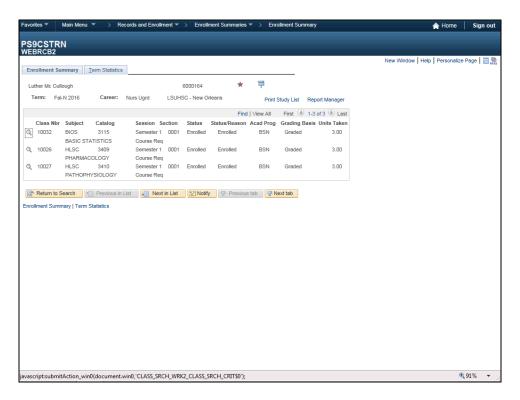

| Step | Action                                |
|------|---------------------------------------|
| 11.  | Click the <b>Term Statistics</b> tab. |
|      | Term Statistics                       |

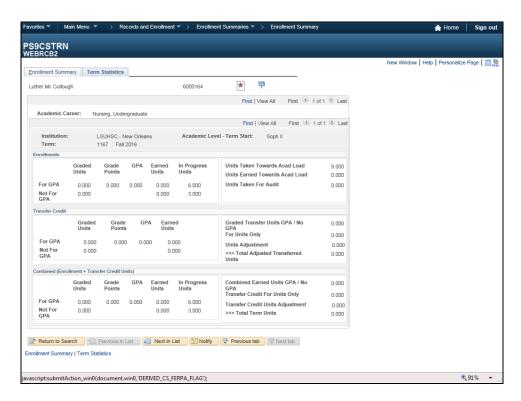

| Step | Action                                                |
|------|-------------------------------------------------------|
| 12.  | Click the <b>FERPA</b> button.                        |
|      | NOTE: This option will take you to FERPA Information. |

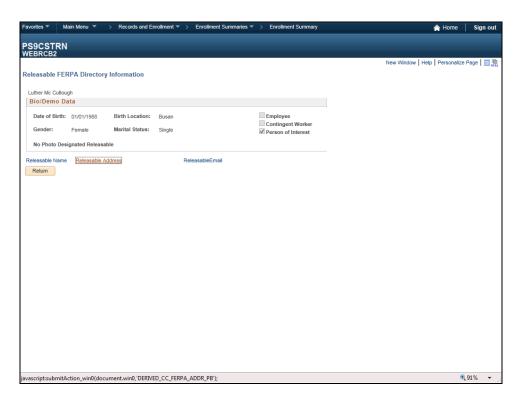

| Step | Action                             |
|------|------------------------------------|
| 13.  | Click the Releasable Address link. |
|      | Releasable Address                 |

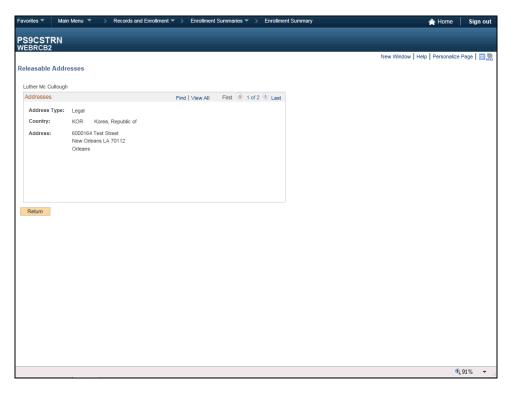

| Step | Action                                                                                                    |
|------|----------------------------------------------------------------------------------------------------|
| 14.  | Click the <b>Return</b> button.                                                                                   |
|      | NOTE: This screen shows the Main address is releasable according to the guidelines and policies of FERPA.  Return |

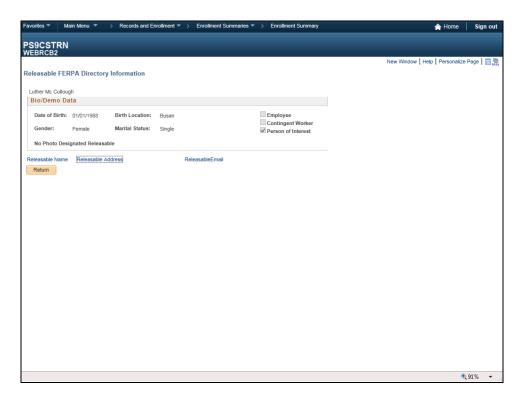

| Step | Action                          |
|------|---------------------------------|
| 15.  | Click the <b>Return</b> button. |
|      | Return                          |

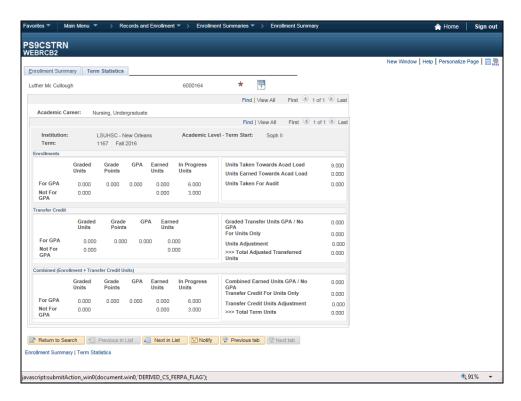

| Step | Action                                                    |
|------|-----------------------------------------------------------|
| 16.  | Click the Enrollment Summary tab.  Enrollment Summary     |
| 17.  | This completes View Enrollment Summary. End of Procedure. |

| Training Guide<br>Student Record |  |  |
|----------------------------------|--|--|
|                                  |  |  |
|                                  |  |  |
|                                  |  |  |
|                                  |  |  |
|                                  |  |  |
|                                  |  |  |
|                                  |  |  |
|                                  |  |  |
|                                  |  |  |
|                                  |  |  |

### Create and Print a Class Roster

#### Procedure

In this topic you will learn how to Create and Print a Class Roster.

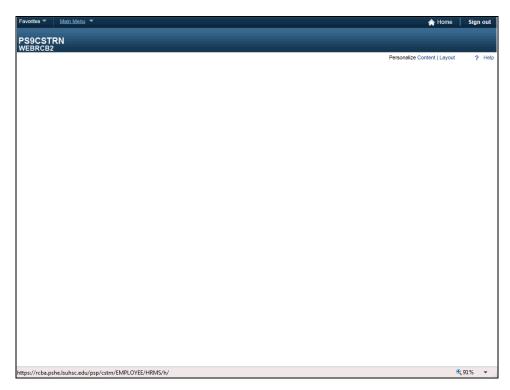

| Step | Action                    |
|------|---------------------------|
| 1.   | Click the Main Menu link. |
|      | Main Menu                 |

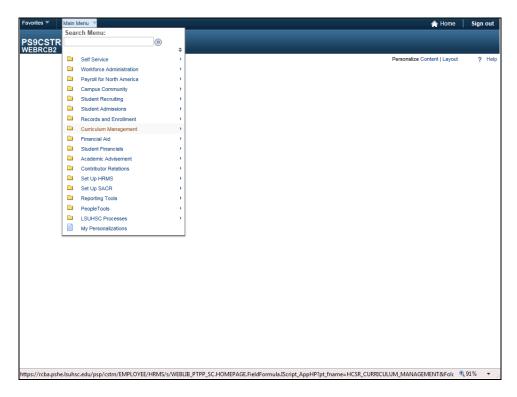

| Step | Action                                    |
|------|-------------------------------------------|
| 2.   | Click the Curriculum Management link.     |
|      | Curriculum Management                     |
| 3.   | Click the Class Roster link.              |
|      | Class Roster                              |
| 4.   | Click the <b>Print Class Roster</b> menu. |
|      | Print Class Roster                        |

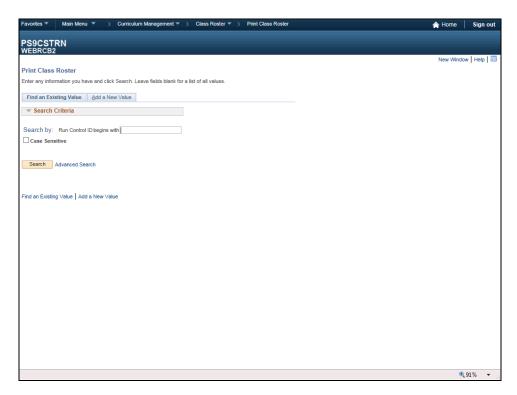

| Step | Action                                                                                          |
|------|-------------------------------------------------------------------------------------------------|
| 5.   | Click the Add a New Value tab.                                                                  |
|      | Add a New Value                                                                                 |
| 6.   | Enter the desired information into the <b>Run Control ID</b> field. Enter " <b>CLASS_RST</b> ". |
| 7.   | Click the <b>Add</b> button.                                                                    |
|      | Add                                                                                             |

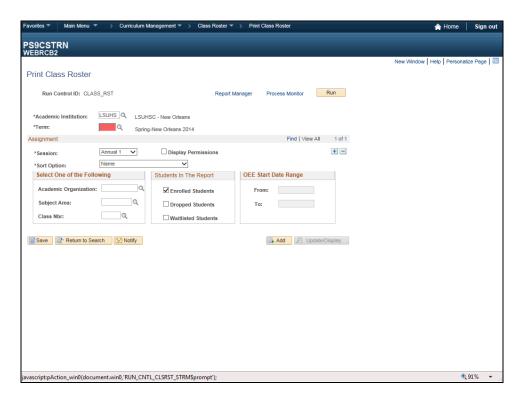

| Step | Action                                               |
|------|------------------------------------------------------|
| 8.   | Click the <b>Look up Term</b> button.                |
|      | Q                                                    |
| 9.   | Click the <b>Down Arrow</b> button of the scrollbar. |

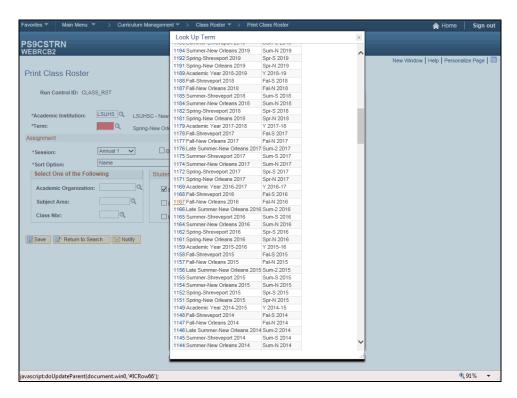

| Step | Action               |
|------|----------------------|
| 10.  | Click the 1167 link. |
|      | 1167                 |

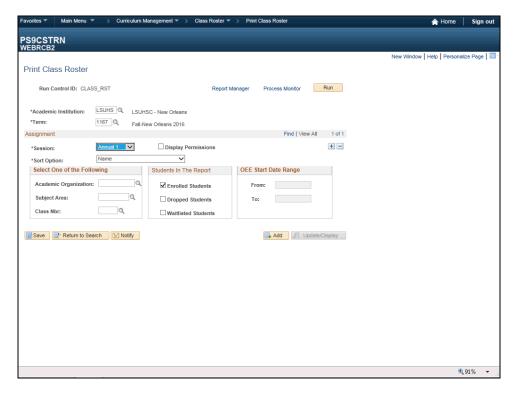

| Step | Action                                                     |
|------|------------------------------------------------------------|
| 11.  | Click the button to the right of the <b>Session</b> field. |
|      | <u>~</u>                                                   |
| 12.  | Click the <b>Semester 1</b> list item.                     |
|      | Semester 1                                                 |
| 13.  | Click the Look Up Academic Organization button.            |
|      | ]0                                                         |

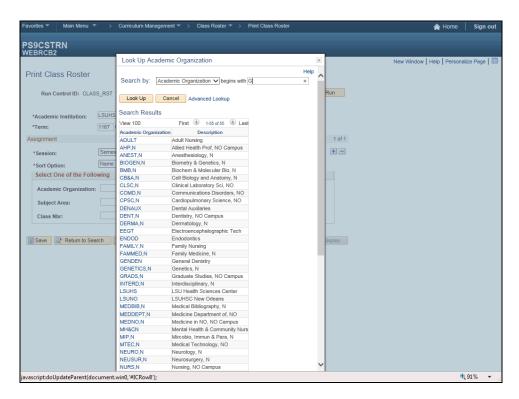

| Step | Action                                                                         |
|------|--------------------------------------------------------------------------------|
| 14.  | Enter the desired information into the Academic Organization field. Enter "G". |
|      | G                                                                              |

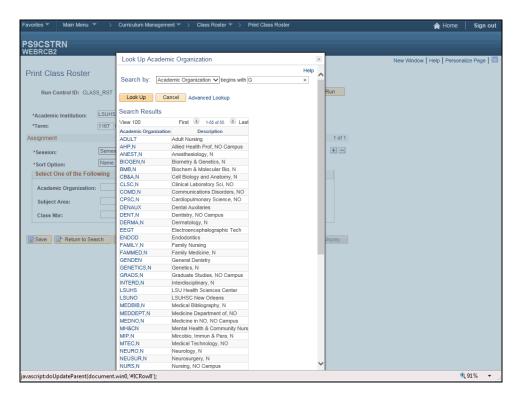

| Step | Action                           |
|------|----------------------------------|
| 15.  | Click the <b>Look Up</b> button. |
|      | Look Up                          |
| 16.  | Click the <b>GRADS,N</b> link.   |
|      | <u>GRADS,N</u>                   |
| 17.  | Click the <b>Save</b> button.    |
|      | Save                             |

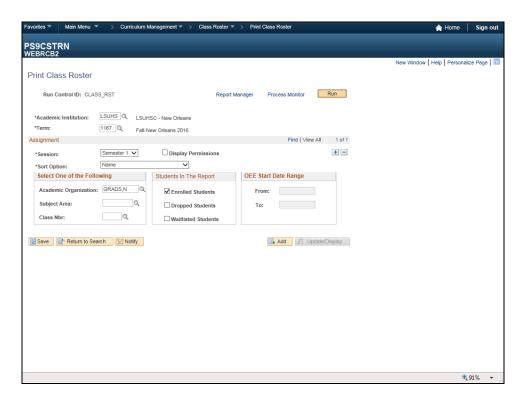

| Step | Action                       |
|------|------------------------------|
| 18.  | Click the <b>Run</b> button. |
|      | Run                          |

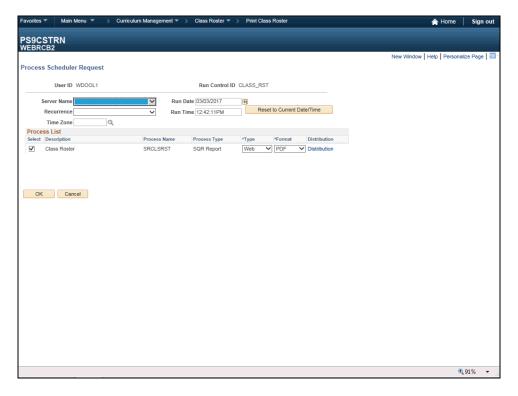

| Step | Action                                                         |
|------|----------------------------------------------------------------|
| 19.  | Click the button to the right of the <b>Server Name</b> field. |
|      |                                                                |

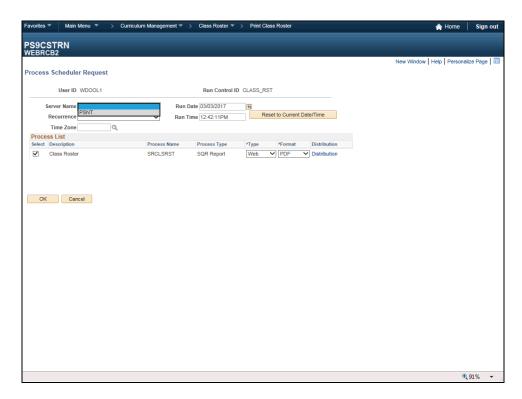

| Step | Action                           |
|------|----------------------------------|
| 20.  | Click the <b>PSNT</b> list item. |
|      | PSNT                             |

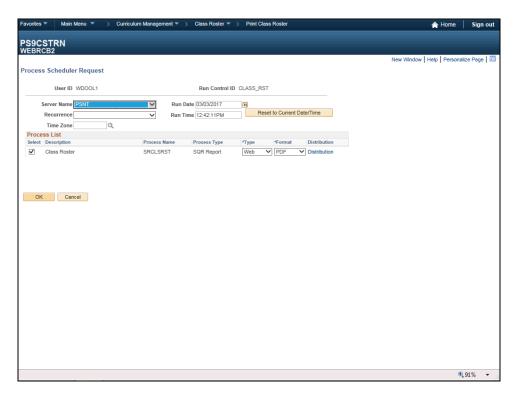

| Step | Action                      |
|------|-----------------------------|
| 21.  | Click the <b>OK</b> button. |
|      | ОК                          |

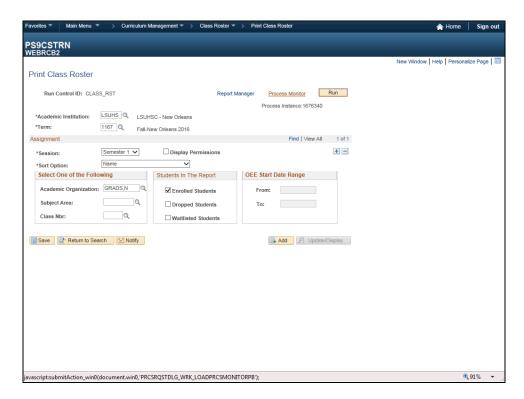

| Step | Action                                 |
|------|----------------------------------------|
| 22.  | Click the <b>Process Monitor</b> link. |
|      | Process Monitor                        |

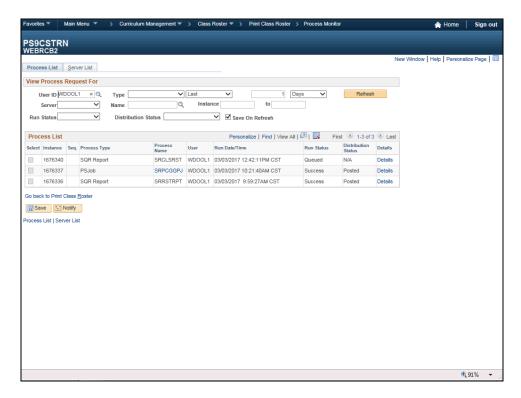

| Step | Action                                                                                                    |
|------|----------------------------------------------------------------------------------------------------|
| 23.  | Click the <b>Refresh</b> button until the Run Status = Success and the Distribution Status = Posted.  Refresh |
| 24.  | Click the Go back to Print Class Roster link.  Go back to Print Class Roster                                  |

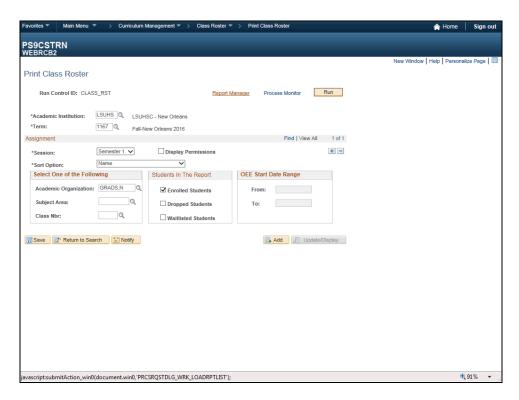

| Step | Action                                |  |
|------|---------------------------------------|--|
| 25.  | Click the <b>Report Manager</b> link. |  |
|      | Report Manager                        |  |

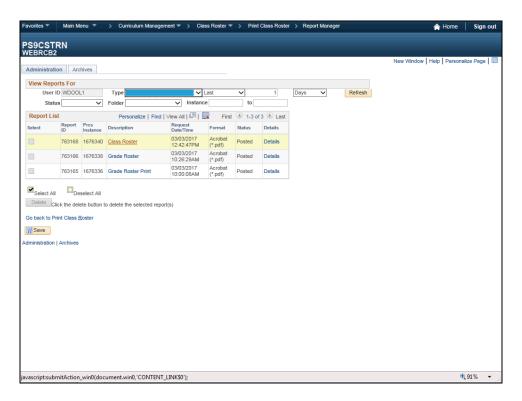

| Step | Action                                           |
|------|--------------------------------------------------|
| 26.  | Click the Class Roster link.                     |
|      | NOTE: This will open a new window.  Class Rostei |

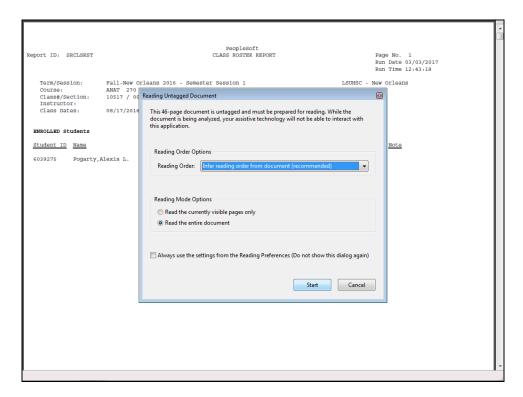

| Step | Action                         |
|------|--------------------------------|
| 27.  | Click the <b>Start</b> button. |
|      | Start                          |
| 28.  | The class Roster will display. |

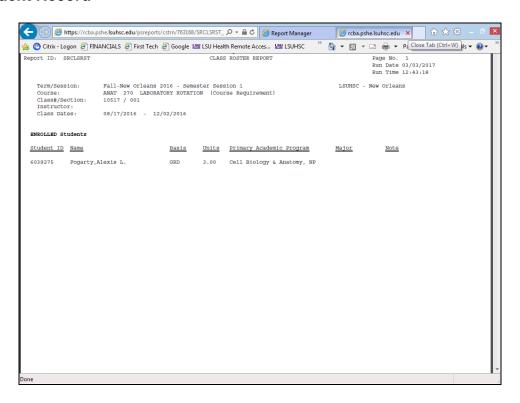

| Step | Action                                                                 |  |
|------|------------------------------------------------------------------------|--|
| 29.  | Click the <b>Printer</b> icon to print out a copy of the Class Roster. |  |
|      |                                                                        |  |
| 30.  | Click the Close button.                                                |  |
|      | ×                                                                      |  |
| 31.  | This completes Create and Print a Class Roster.                        |  |
|      | End of Procedure.                                                      |  |

### Print Topic on Transcript

### **Procedure**

In this topic you will learn how to **Print Topic on Transcript.** 

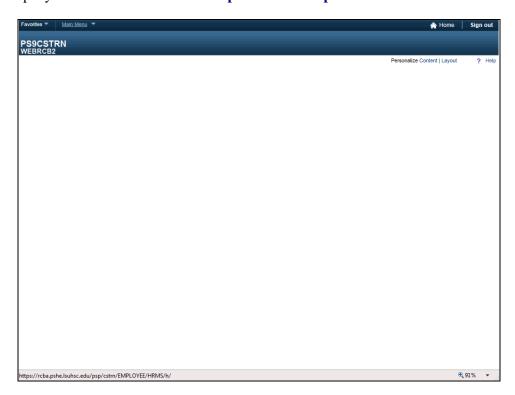

| Step | Action                                |  |
|------|---------------------------------------|--|
| 1.   | Click the Main Menu link.             |  |
|      | Main Menu ▼                           |  |
| 2.   | Click the Curriculum Management link. |  |
|      | Curriculum Management                 |  |
| 3.   | Click the Schedule of Classes link.   |  |
|      | Schedule of Classes                   |  |

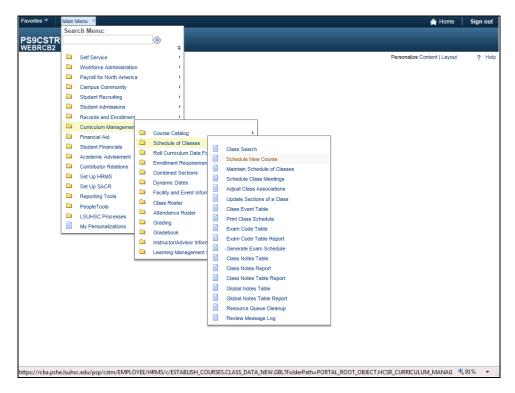

| Step | Action                                                                  |
|------|-------------------------------------------------------------------------|
| 4.   | Click the Schedule New Course list item.                                |
|      | Schedule New Course                                                     |
| 5.   | Enter the desired information into the <b>Term</b> field. Enter "1167". |
| 6.   | Click the <b>EPID</b> link.                                             |
|      | EPID                                                                    |

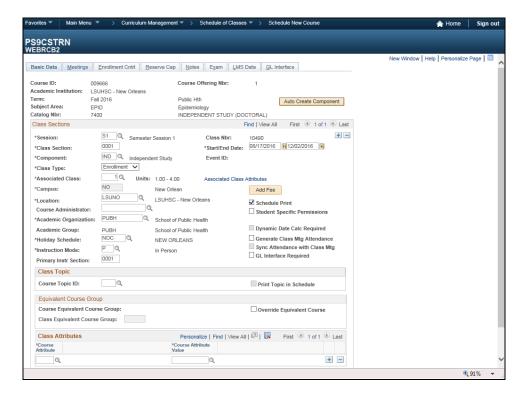

| Step | Action                                                                                                    |
|------|----------------------------------------------------------------------------------------------------|
| 7.   | Click the Meetings tab.                                                                                    |
|      | <u>M</u> eetings                                                                                           |
| 8.   | Select the box before the <b>Print Topic On Transcript</b> item.                                           |
|      |                                                                                                    |
| 9.   | Enter the desired information into the <b>Free Format Topic</b> field. Enter " <b>Free Format Topic</b> ". |
|      |                                                                                                    |
| 10.  | Click the <b>Save</b> button.                                                                              |
|      | ☐ Save                                                                                                    |
| 11.  | This completes the Print Topic on Transcript. End of Procedure.                                            |
|      | End of Frocedure.                                                                                          |

| Training Guide<br>Student Record |  |  |
|----------------------------------|--|--|
|                                  |  |  |
|                                  |  |  |
|                                  |  |  |
|                                  |  |  |
|                                  |  |  |
|                                  |  |  |
|                                  |  |  |
|                                  |  |  |
|                                  |  |  |
|                                  |  |  |

### Program Roster

### **Procedure**

In this topic you will learn how to **Program Roster**.

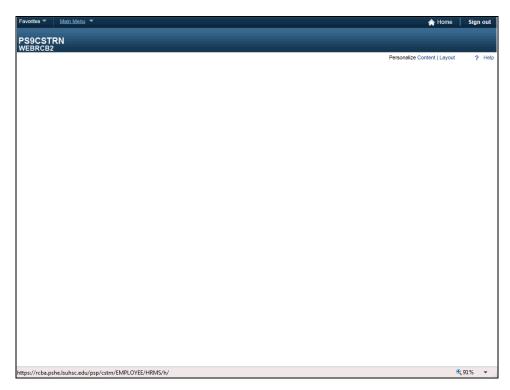

| Step | Action                             |
|------|------------------------------------|
| 1.   | Click the <b>Main Menu</b> button. |
|      | Main Menu                          |

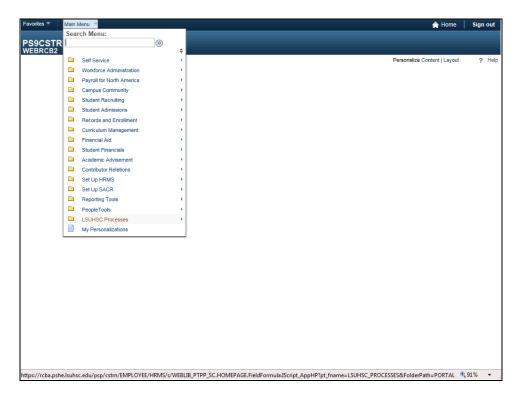

| Step | Action                                     |
|------|--------------------------------------------|
| 2.   | Click the LSUHSC Processes link.           |
|      | LSUHSC Processes                           |
| 3.   | Click the <b>Student Records</b> button.   |
|      | Student Records                            |
| 4.   | Click the <b>Report</b> button.            |
|      | Report                                     |
| 5.   | Click the <b>Program Roster</b> list item. |
|      | Program Roster                             |

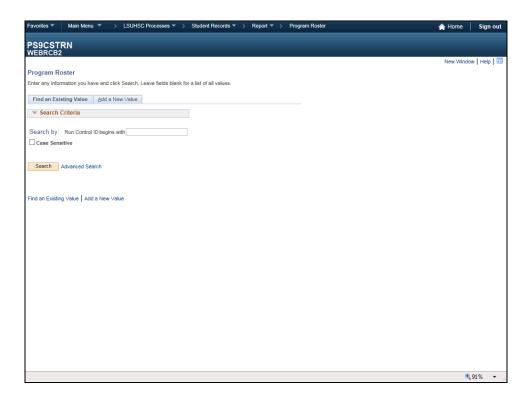

| Step | Action                                                                                      |
|------|---------------------------------------------------------------------------------------------|
| 6.   | Click the Add a New Value tab.  Add a New Value                                             |
| 7.   | Enter the desired information into the <b>Run Control ID</b> field. Enter "PROGRAM ROSTER". |
| 8.   | Click the <b>Add</b> button.                                                                |
|      | Add                                                                                         |

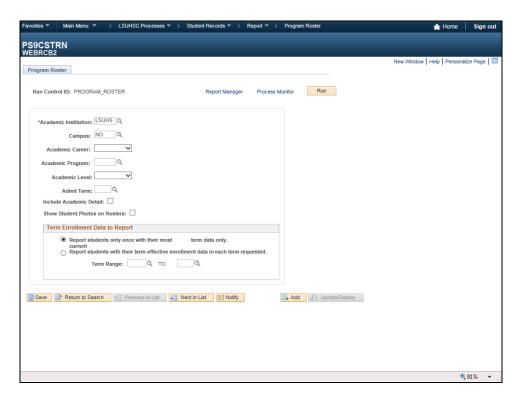

| Step | Action                                                                                                   |
|------|----------------------------------------------------------------------------------------------------|
| 9.   | Click the button to the right of the <b>Academic Career</b> field to select the <b>Academic Career</b> . |

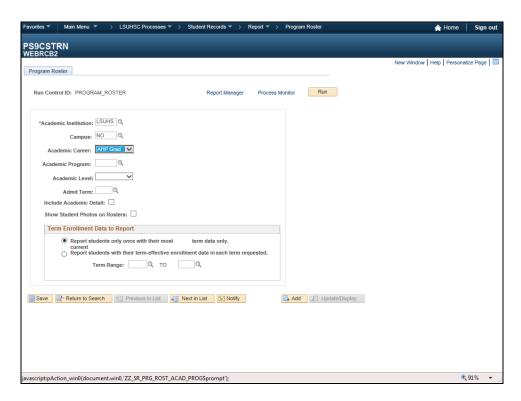

| Step | Action                                                                                                    |
|------|----------------------------------------------------------------------------------------------------|
| 10.  | Click the Look up Academic Program button to select the Academic Program.                                                                                                    |
|      | o contract of the contract of the contract of |
| 11.  | Click the <b>PHAS</b> link.                                                                                                    |
|      | PHAS                                                                                                    |
| 12.  | Click the button to the right of the <b>Academic Level</b> field.                                                                                                    |
|      | <b>→</b>                                                                                                    |

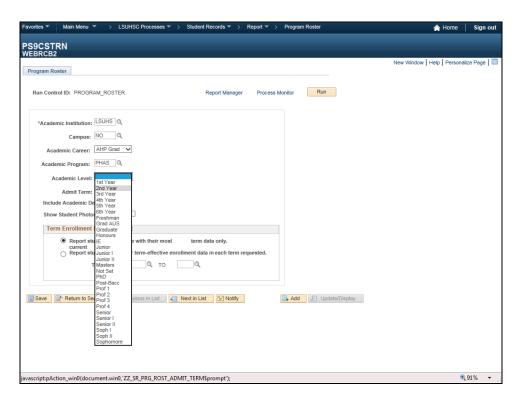

| Step | Action                               |
|------|--------------------------------------|
| 13.  | Click the <b>2nd Year</b> list item. |
|      | 2nd Year                             |

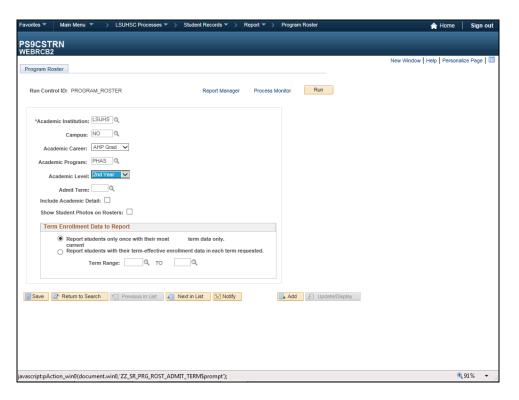

| Step | Action                               |
|------|--------------------------------------|
| 14.  | Click the Look up Admit Term button. |
|      | IQ                                   |
| 15.  | Click the 1167 link.                 |
|      | 1167                                 |
| 16.  | Click the <b>Save</b> button.        |
|      | Save                                 |

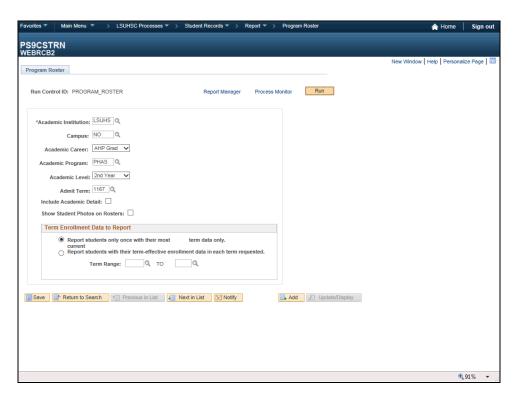

| Step | Action                       |
|------|------------------------------|
| 17.  | Click the <b>Run</b> button. |
|      | Run                          |

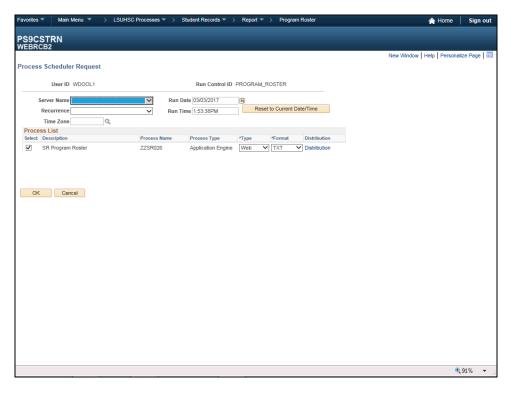

| Step | Action                                                         |
|------|----------------------------------------------------------------|
| 18.  | Click the button to the right of the <b>Server Name</b> field. |
|      |                                                                |

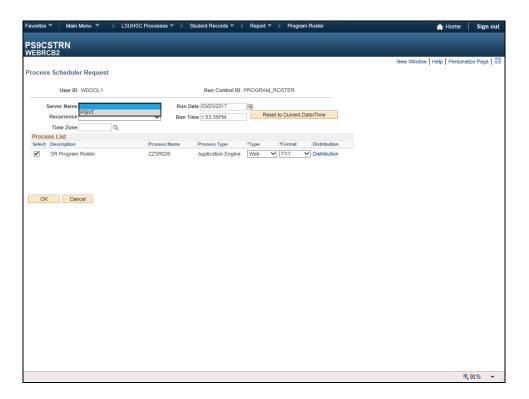

| Step | Action                           |
|------|----------------------------------|
| 19.  | Click the <b>PSNT</b> list item. |
|      | PSNT                             |

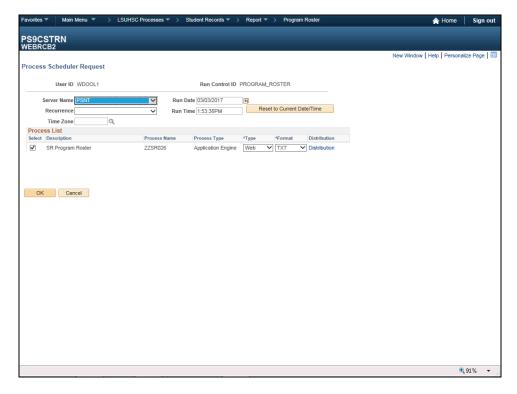

| Step | Action                      |
|------|-----------------------------|
| 20.  | Click the <b>OK</b> button. |
|      | ОК                          |

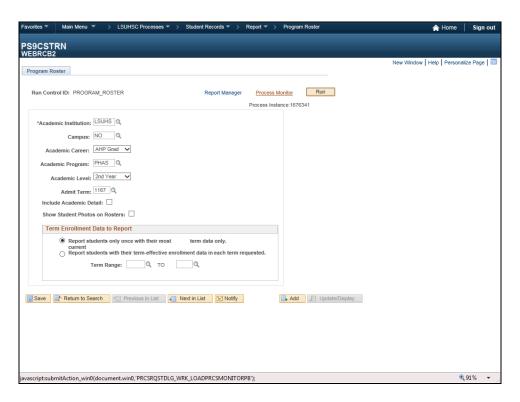

| Step | Action                                 |
|------|----------------------------------------|
| 21.  | Click the <b>Process Monitor</b> link. |
|      | Process Monitor                        |

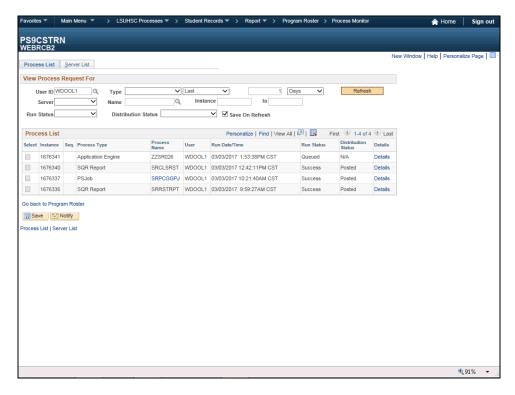

| Step | Action                                                                                                    |
|------|----------------------------------------------------------------------------------------------------|
| 22.  | Click the <b>Refresh</b> button until the Run Status = Success and the Distribution Status = Posted.  Refresh |
| 23.  | Click the Go back to Program Roster link.  Go back to Program Roster                                          |

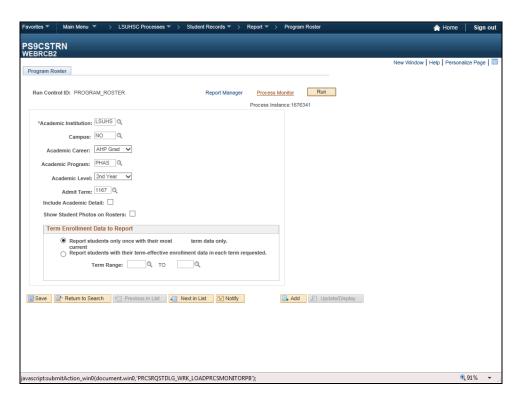

| Step | Action                         |
|------|--------------------------------|
| 24.  | Click the Report Manager link. |
|      | Report Manager                 |

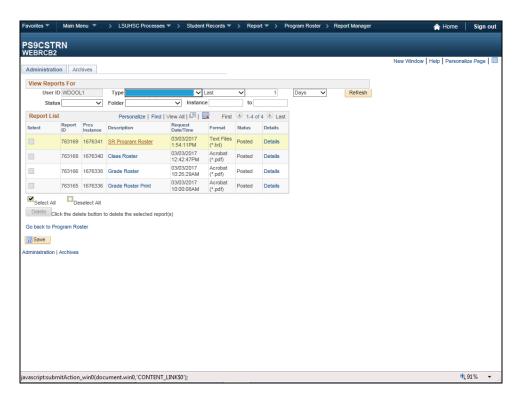

| Step | Action                                                               |
|------|----------------------------------------------------------------------|
| 25.  | Click the Go back to Program Roster link.  Go back to Program Roster |
| 26.  | This completes <i>Program Roster</i> .  End of Procedure.            |

| Training Guide<br>Student Record |  |  |
|----------------------------------|--|--|
|                                  |  |  |
|                                  |  |  |
|                                  |  |  |
|                                  |  |  |
|                                  |  |  |
|                                  |  |  |
|                                  |  |  |
|                                  |  |  |
|                                  |  |  |

#### Navigation to View Course Catalog

#### Procedure

In this topic you will learn how to Navigation to View Course Catalog.

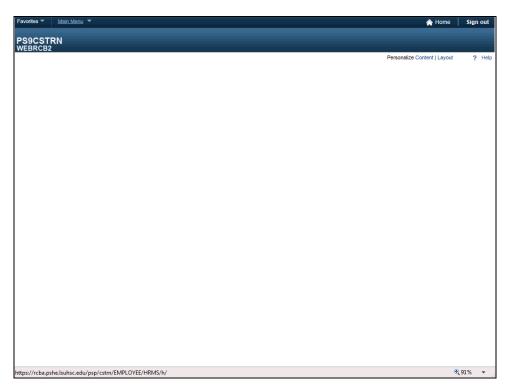

| Step | Action                    |
|------|---------------------------|
| 1.   | Click the Main Menu link. |
|      | Main Menu                 |

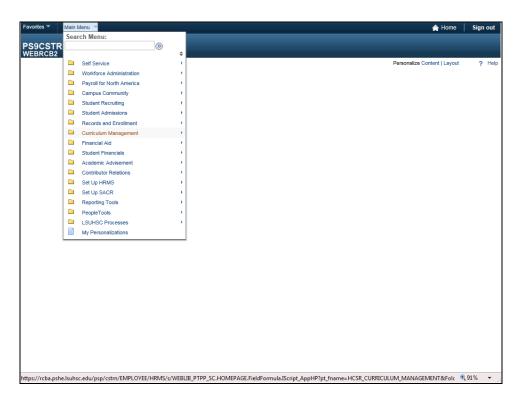

| Step | Action                                |
|------|---------------------------------------|
| 2.   | Click the Curriculum Management link. |
|      | Curriculum Management                 |
| 3.   | Click the Course Catalog link.        |
|      | Course Catalog                        |

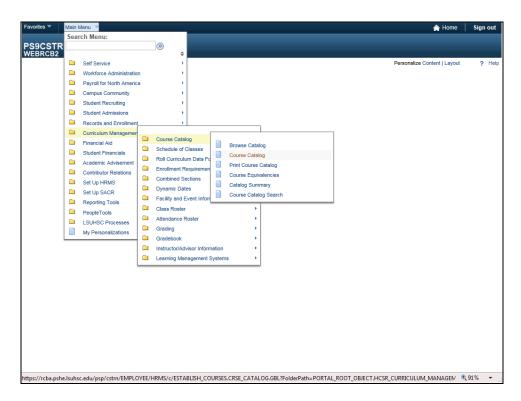

| Step | Action                                                                                     |
|------|--------------------------------------------------------------------------------------------|
| 4.   | Click the Course Catalog link.                                                             |
|      | Course Catalog                                                                             |
| 5.   | Enter the desired information into the <b>Course ID</b> field. Enter " <b>Course ID</b> ". |
| 6.   | Click the Search button.                                                                   |

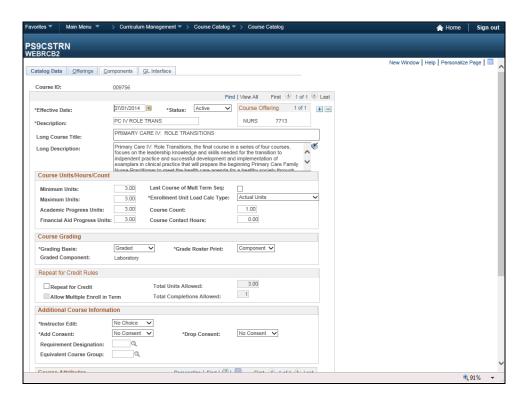

| Step | Action                          |
|------|---------------------------------|
| 7.   | Click the <b>Offerings</b> tab. |
|      | Offerings                       |

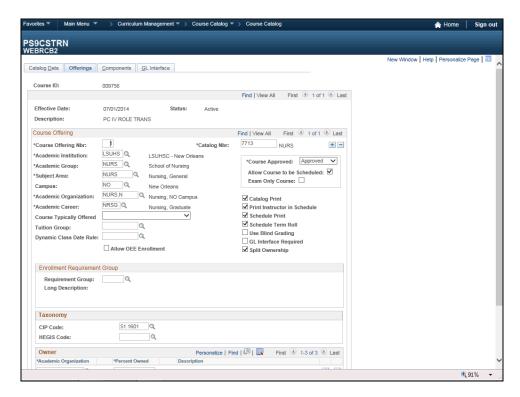

| Step | Action                    |
|------|---------------------------|
| 8.   | Click the Components tab. |
|      | Components                |

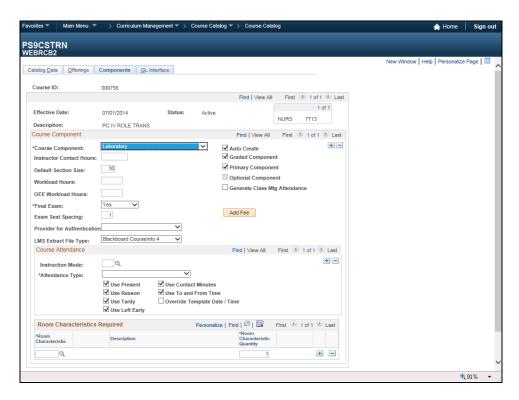

| Step | Action                             |
|------|------------------------------------|
| 9.   | Click the <b>GL Interface</b> tab. |
|      | GL Interface                       |

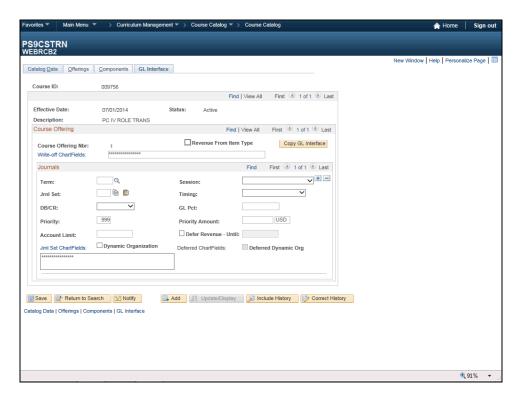

| Step | Action                                                               |
|------|----------------------------------------------------------------------|
| 10.  | Click the Catalog Data tab.                                          |
|      | Catalog Data                                                         |
| 11.  | This completes Navigation to View Course Catalog.  End of Procedure. |

| Training Guide<br>Student Record |  |  |
|----------------------------------|--|--|
|                                  |  |  |
|                                  |  |  |
|                                  |  |  |
|                                  |  |  |
|                                  |  |  |
|                                  |  |  |
|                                  |  |  |
|                                  |  |  |
|                                  |  |  |

#### Add or Delete Service Indicators

#### Procedure

In this topic you will learn how to **Add or Delete Service Indicators**.

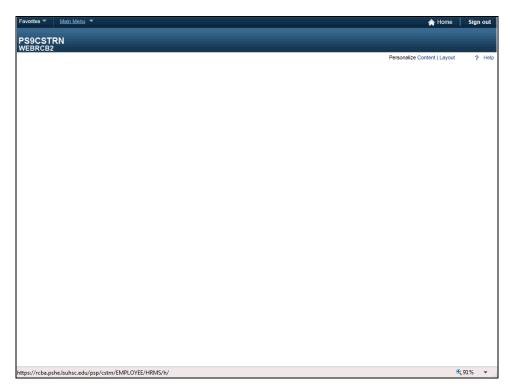

| Step | Action                    |
|------|---------------------------|
| 1.   | Click the Main Menu link. |
|      | Main Menu                 |

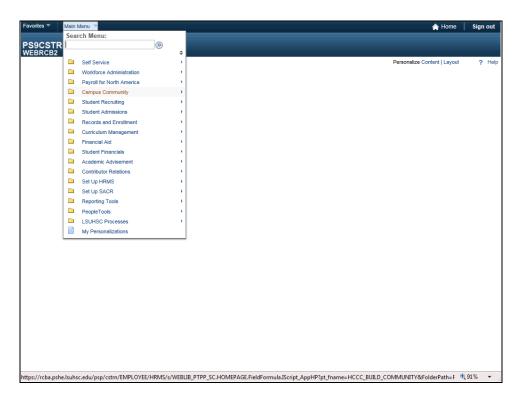

| Step | Action                                       |
|------|----------------------------------------------|
| 2.   | Click the Campus Community link.             |
|      | Campus Community                             |
| 3.   | Click the Service Indicators (Student) link. |
|      | Service Indicators (Student)                 |

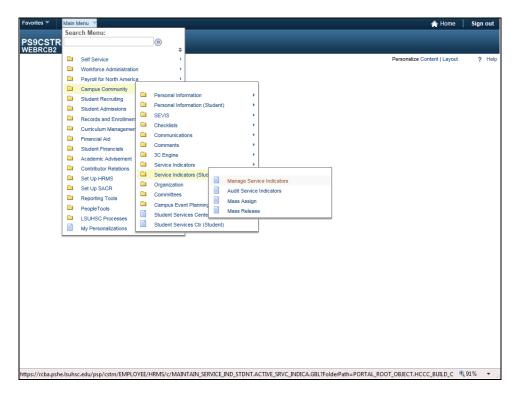

| Step | Action                                         |
|------|------------------------------------------------|
| 4.   | Click the Manage Service Indicators list item. |
|      | Manage Service Indicators                      |

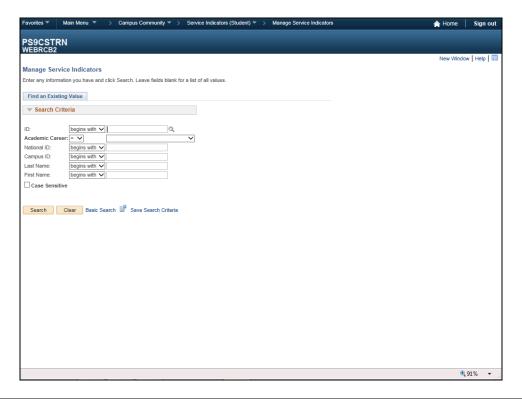

| Step | Action                                                                            |
|------|-----------------------------------------------------------------------------------|
| 5.   | Enter the desired information into the <b>ID</b> field. Enter " <b>Empl ID</b> ". |
|      | NOTE: The user many opt to search by National ID, Last Name, etc.                 |

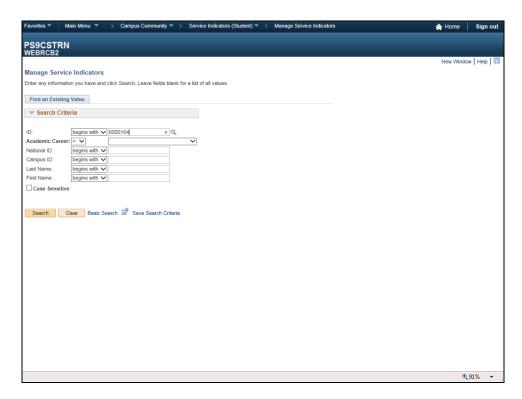

| Step | Action                                                                                                    |
|------|----------------------------------------------------------------------------------------------------|
| 6.   | Click the <b>Search</b> button.                                                                                                    |
|      | Search                                                                                                    |
| 7.   | Click the Add Service Indicator button.                                                                                                    |
|      | NOTE: If the is already a Service Indicator in the student record and the users is attempting to enter an additional Service indicator, you will need to insert a row my clicking Add a New Row button (the Plus Sign). |

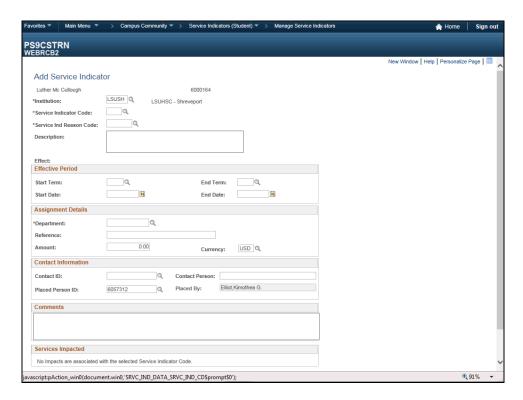

| Step | Action                                           |
|------|--------------------------------------------------|
| 8.   | Click the Look up Service Indicator Code button. |
|      | Q                                                |

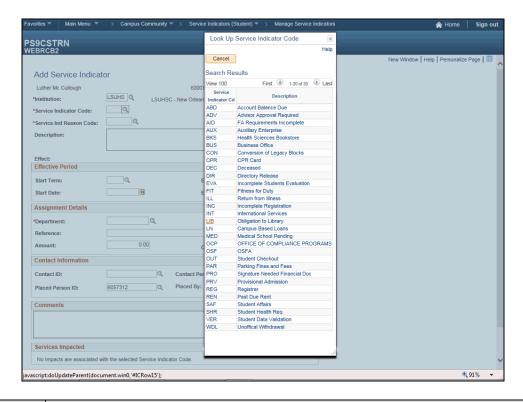

| Step | Action                                                |
|------|-------------------------------------------------------|
| 9.   | Select a <b>Service Indicator Code</b> from the list. |
|      | Click the <b>LIB</b> link.                            |

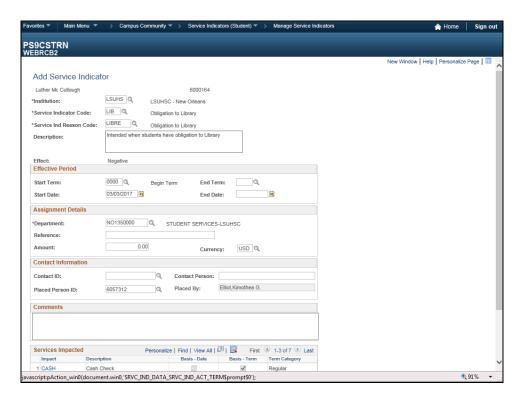

| Step | Action                               |
|------|--------------------------------------|
| 10.  | Click the Look up Start Term button. |
|      | Q                                    |

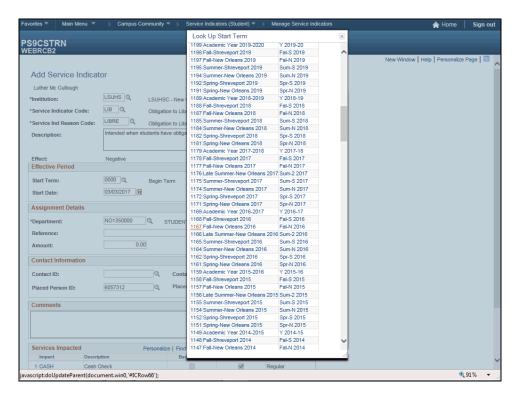

| Step | Action                                 |
|------|----------------------------------------|
| 11.  | Select a Term from the Search Results. |
|      | Click the <b>1167</b> link.            |

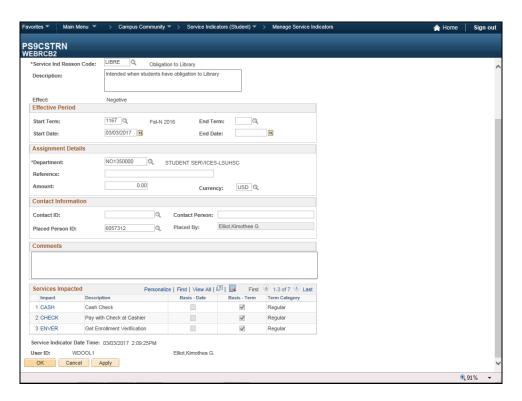

| Step | Action                      |
|------|-----------------------------|
| 12.  | Click the <b>OK</b> button. |
|      | OK                          |

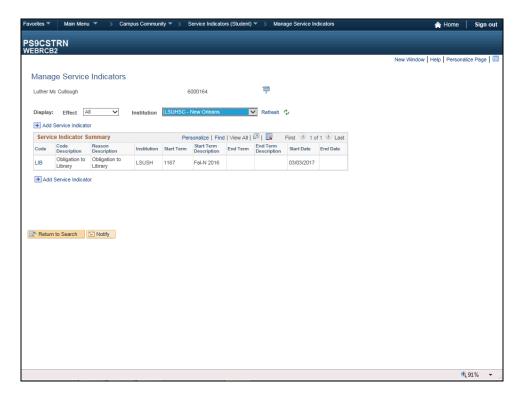

| Step | Action                             |
|------|------------------------------------|
| 13.  | Click the Return to Search button. |
|      | Return to Search                   |

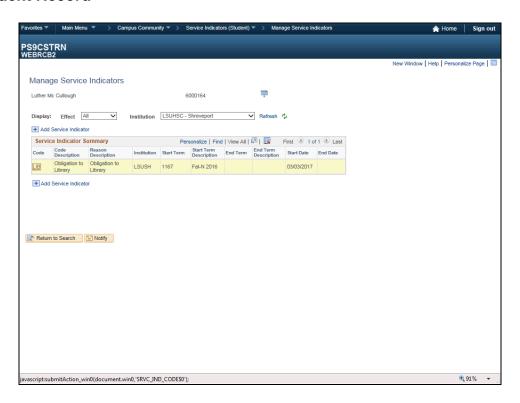

| Step | Action                                    |
|------|-------------------------------------------|
| 14.  | Click an entry in the <b>Code</b> column. |
|      | Click the <b>LIB</b> link.                |

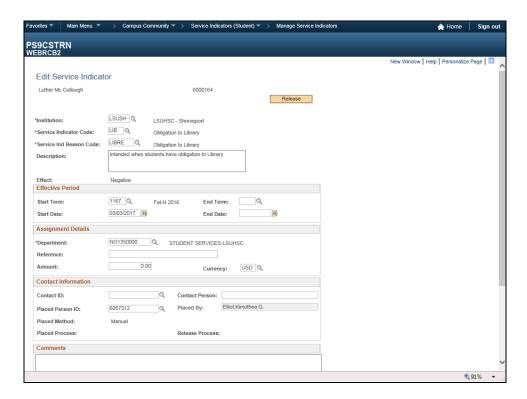

| Step | Action                                                        |
|------|---------------------------------------------------------------|
| 15.  | To remove a <b>Service Indicator</b> from a student's record. |
|      | Click the Release button.                                     |

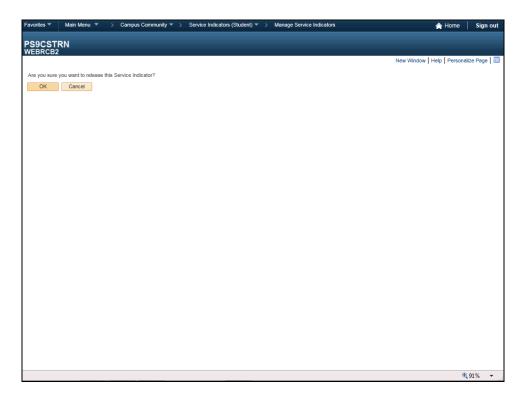

| Step | Action                      |
|------|-----------------------------|
| 16.  | Click the <b>OK</b> button. |
|      | ОК                          |
| 17.  |                             |
|      | End of Procedure.           |

#### Assigning Advisors and Advisees

#### Procedure

In this topic you will learn how to use the Instructor/Advisor Table to assign an Advisor.

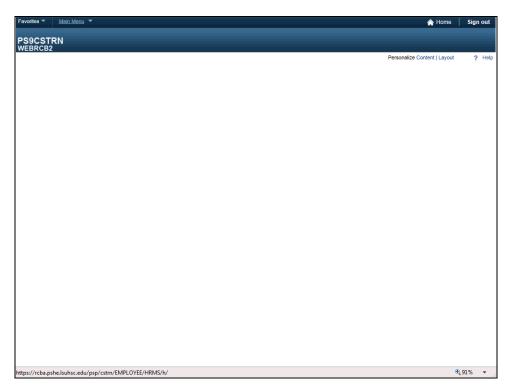

| Step | Action                    |
|------|---------------------------|
| 1.   | Click the Main Menu link. |
|      | Main Menu                 |

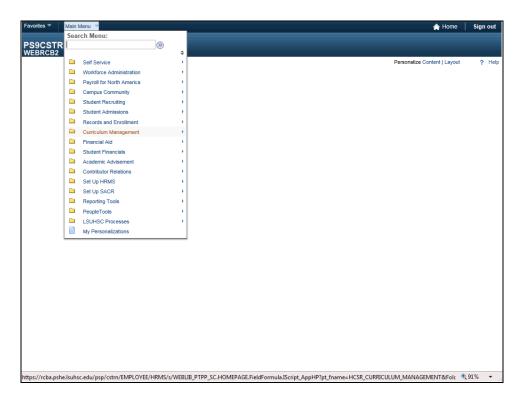

| Step | Action                                         |
|------|------------------------------------------------|
| 2.   | Click the Curriculum Management link.          |
|      | Curriculum Management                          |
| 3.   | Click the Instructor/Advisor Information link. |
|      | Instructor/Advisor Information                 |

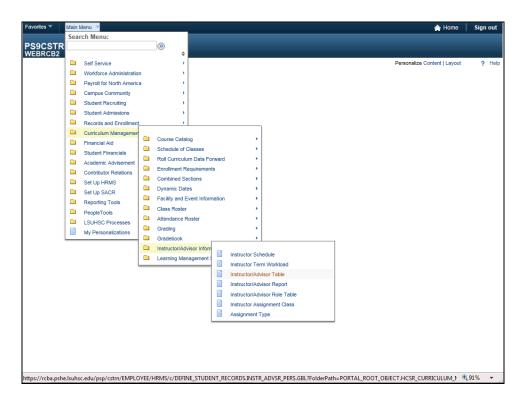

| Step | Action                                                                                 |
|------|----------------------------------------------------------------------------------------|
| 4.   | Click the <b>Instructor/Advisor Table</b> list item.                                   |
|      | Instructor/Advisor Table                                                               |
| 5.   | Enter the desired information into the <b>Empl ID</b> field. Enter " <b>Empl ID</b> ". |

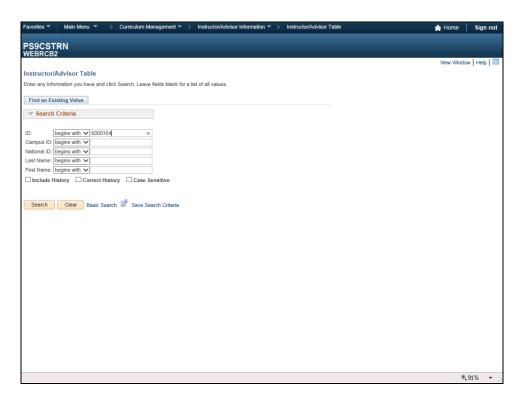

| Step | Action                                                                                                    |
|------|----------------------------------------------------------------------------------------------------|
| 6.   | Click the Search button.  Search                                                                                                    |
| 7.   | NOTE: The effective date and status will control <u>only</u> whether or not an instructor/advisor may be selected for assignment to a student.                                                                                                    |
|      | Once the advisor is assigned to a student using the Student Advisor page they will remain active as an advisor to that student and have self-service access to that students data whether or not;  - the effective date or status is active or if the page is deleted |

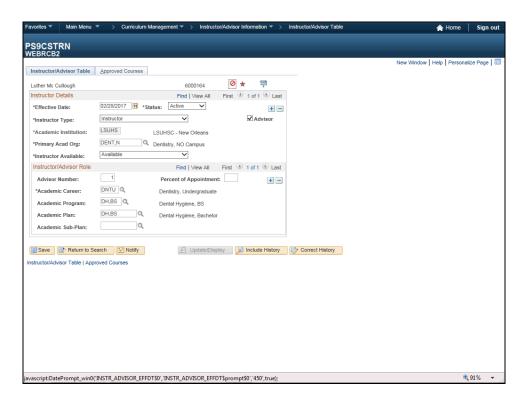

| Step | Action                                                                                                    |
|------|----------------------------------------------------------------------------------------------------|
| 8.   | NOTE: If a <u>future effective date</u> is entered on the Instructor/Advisor page for an advisor, the effective date on the Student Advisor page for <u>any students assigned</u> to that advisor has to match. |
|      | Click the Choose a date button.                                                                                                    |

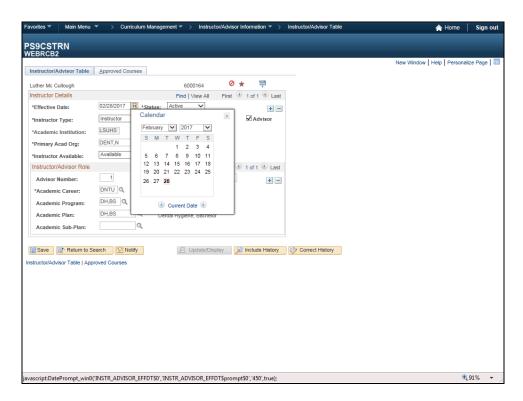

| Step | Action                                                                                               |
|------|----------------------------------------------------------------------------------------------------|
| 9.   | Select a date from the Calendar or enter the date directly into the Effective Date field.  28        |
| 10.  | You can skip the Status field, <b>Active</b> is the default setting, <b>no changes are required.</b> |

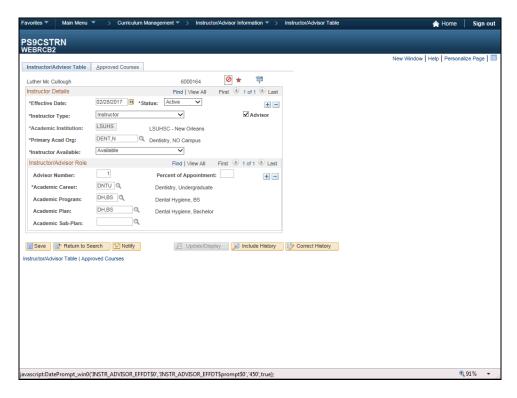

| Step | Action                                                             |
|------|--------------------------------------------------------------------|
| 11.  | Click the button to the right of the <b>Instructor Type</b> field. |
|      | $\overline{\smile}$                                                |
| 12.  | Select the appropriate faculty rank from the list.                 |
|      | Click the Instructor list item.                                    |

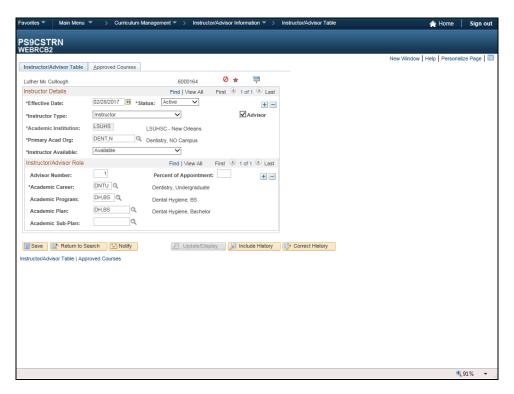

| Step | Action                                                                                                    |
|------|----------------------------------------------------------------------------------------------------|
| 13.  | Click the Advisor checkbox.  NOTE: Un-checking the Advisor checkbox and setting the status to inactive appears to have no effect on whether an advisor can see existing advisees; unless the effective date on the Instructor/Advisor Table is on or before the Student Advisor Effective date. |
| 14.  | Click the Look up Primary Acad Org button.                                                                                                    |
| 15.  | Select from the <b>Primary Acad Org</b> drop-down list.  Click the <b>DENT,N</b> list item.  DENT.N                                                                                                    |
| 16.  | You can skip the <b>Instructor Available</b> field. <b>Available</b> is the default setting <b>no</b> changes are required.                                                                                                    |

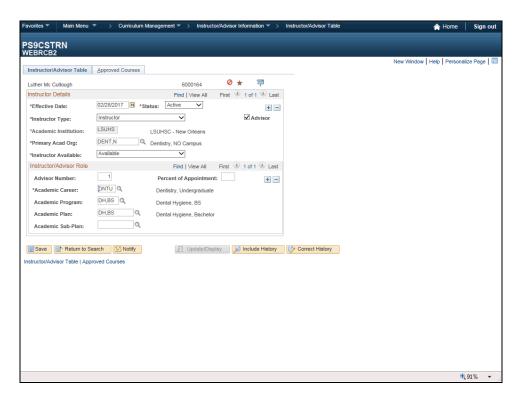

| Step | Action                                    |
|------|-------------------------------------------|
| 17.  | Click the Look up Academic Career button. |
|      | IQ.                                       |

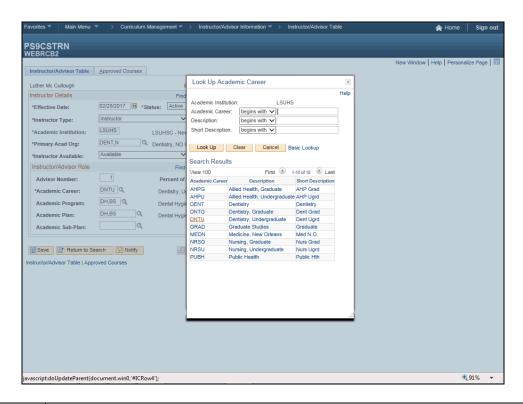

| Step | Action                                   |
|------|------------------------------------------|
| 18.  | Select an Academic Career form the list. |
|      | Click the <b>DNTU</b> link.              |

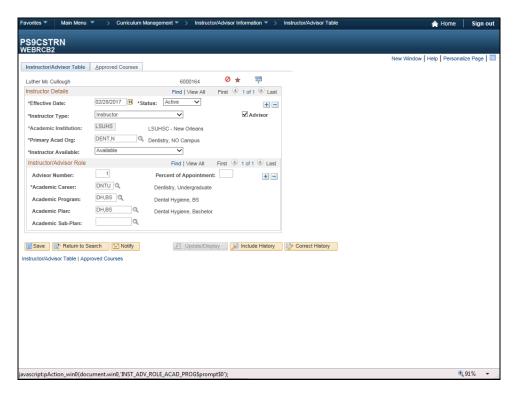

| Step | Action                                                                                         |
|------|------------------------------------------------------------------------------------------------|
| 19.  | The Academic Program field is a required field.                                                |
|      | Click the <b>Look up Academic Program</b> button and select an Academic Program from the list. |

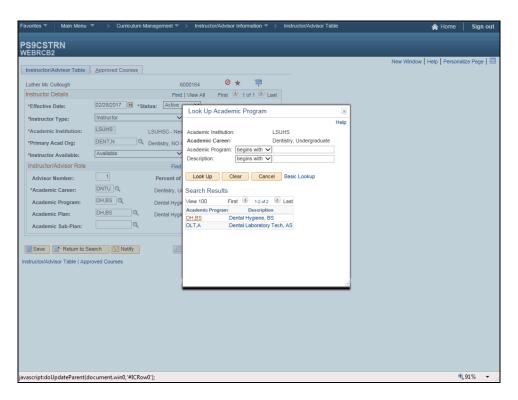

| Step | Action                       |
|------|------------------------------|
| 20.  | Click the <b>DH,BS</b> link. |
|      | DH,BS                        |

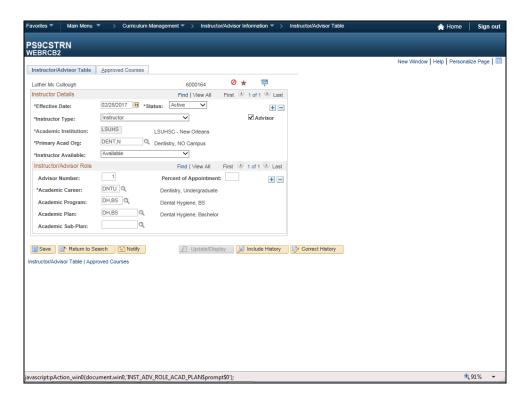

| Step | Action                                                                          |
|------|---------------------------------------------------------------------------------|
| 21.  | The Academic Plan field is optional. If you choose to include an Academic Plan, |
|      | Click the <b>Look up Academic Plan</b> button to select from the list.          |

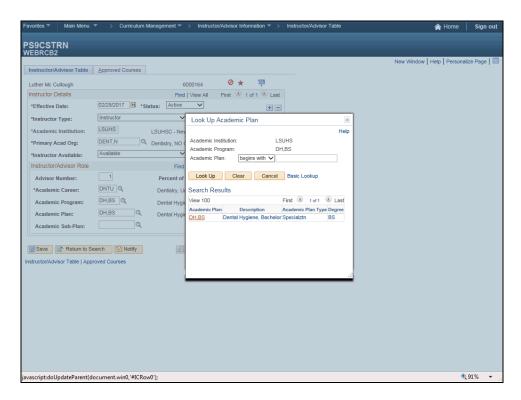

| Step | Action                                                                                                    |
|------|----------------------------------------------------------------------------------------------------|
| 22.  | Click the <b>DH,BS</b> link.                                                                                                  |
|      | DH,BS                                                                                                    |
| 23.  | NOTE: The Percent of Appointment and Academic Sub-Plan fields are not used.                                                   |
| 24.  | If an advisor is advising students in more than one Program within a career, you need to add another Instructor/Advisor role. |
|      | NOTE: Advisors will not be given Roles in more than one Career.                                                               |
|      | Click the <b>Plus sign to</b> (+) button.                                                                                     |
|      | +                                                                                                    |
| 25.  | Enter the desired information in the following fields for the second Instructor/Advisor Role:                                 |
|      | •Academic Career:                                                                                                    |
|      | •Academic Program: •Academic Plan: Entering data in this field is optional                                                    |
| 26.  | NOTE: The Approved Courses tab will not be used.                                                                              |

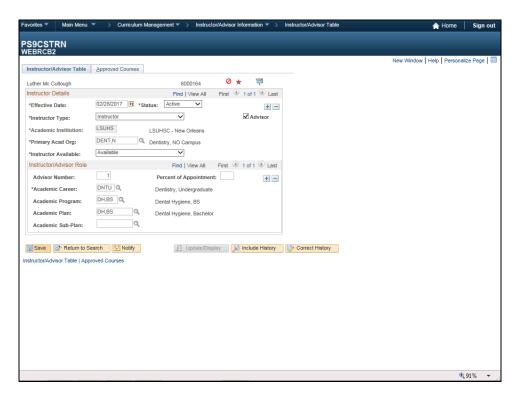

| Step | Action                                                                                                |
|------|----------------------------------------------------------------------------------------------------|
| 27.  | Click the Save button.                                                                                |
| 28.  | This completes the topic on <i>Instructor/Advisor Table to assign an Advisor</i> .  End of Procedure. |

| Training Guide<br>Student Record |  |  |
|----------------------------------|--|--|
|                                  |  |  |
|                                  |  |  |
|                                  |  |  |
|                                  |  |  |
|                                  |  |  |
|                                  |  |  |
|                                  |  |  |
|                                  |  |  |
|                                  |  |  |

#### Assigning Advisors to Students

#### Procedure

In this topic you will learn Assigning Advisors to Students.

Once the advisor is assigned to a student, the advisor will remain active as an advisor to that student and have self-service access to that student's data regardless of whether or not the effective date or effect status on the instructor himself on the Instructor/Advisor Table page is active or even deleted.

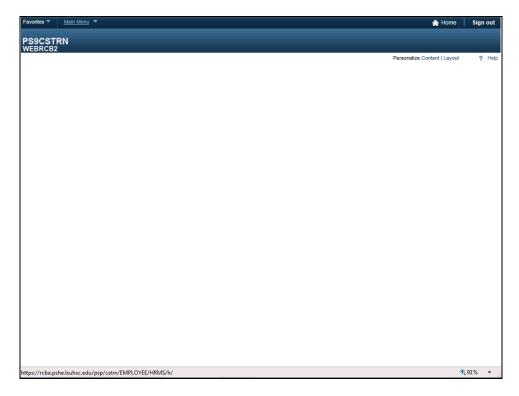

| Step | Action                                        |
|------|-----------------------------------------------|
| 1.   | Click the Main Menu link.                     |
|      | Main Menu                                     |
| 2.   | Click the <b>Records and Enrollment</b> link. |
|      | Records and Enrollment                        |

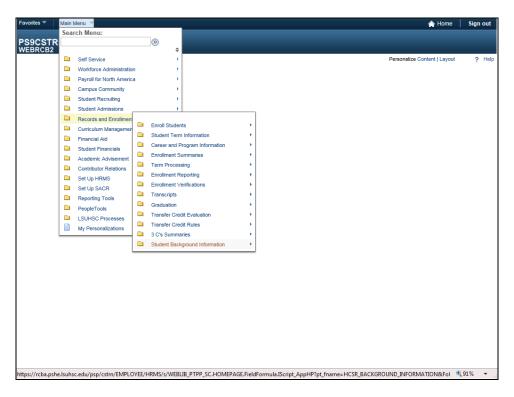

| Step | Action                                                |
|------|-------------------------------------------------------|
| 3.   | Click the <b>Student Background Information</b> link. |
|      | Student Background Information                        |

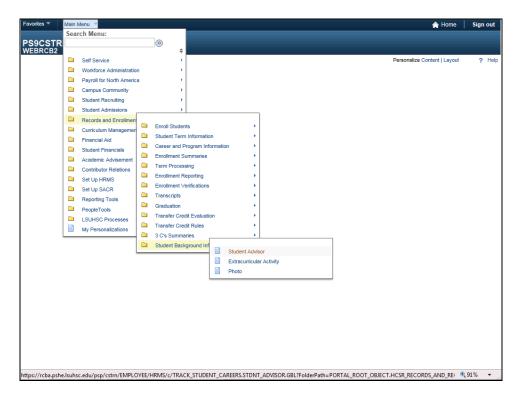

| Step | Action                                                                                 |
|------|----------------------------------------------------------------------------------------|
| 4.   | Click the <b>Student Advisor</b> list item.                                            |
|      | Student Advisor                                                                        |
| 5.   | Enter the desired information into the <b>Empl ID</b> field. Enter " <b>Empl ID</b> ". |

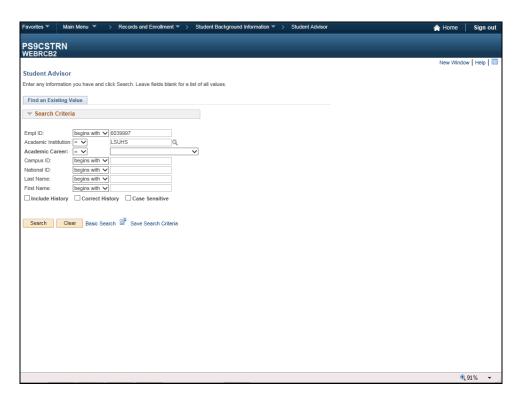

| Step | Action                                                                         |
|------|--------------------------------------------------------------------------------|
| 6.   | The <b>Academic Institution</b> should default into the field. If it does not, |
|      | Click the <b>Look up Academic Institution</b> button.                          |

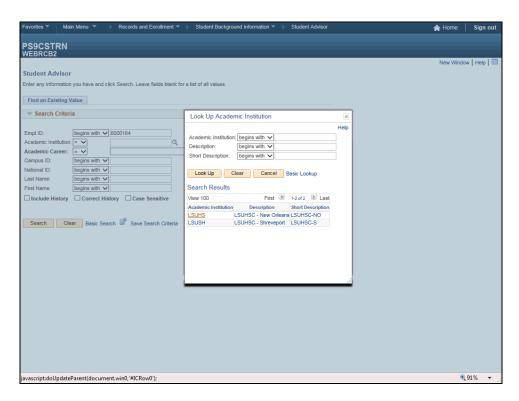

| Step | Action                                                                                      |
|------|---------------------------------------------------------------------------------------------|
| 7.   | Click the <b>LSUHS</b> link.                                                                |
|      | LSUHS                                                                                       |
| 8.   | NOTE: The Academic Career is required when searching for a student by Empl ID or Last Name. |
|      | Click the button to the right of the <b>Academic Career</b> field.                          |

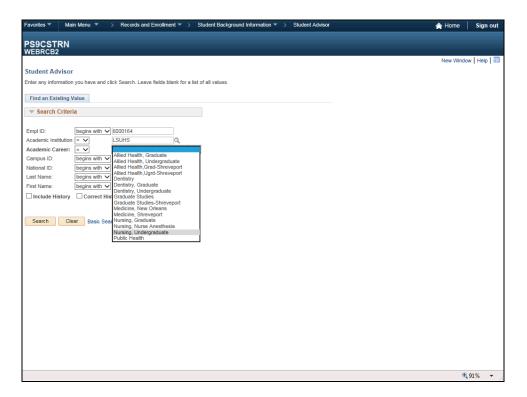

| Step | Action                                      |
|------|---------------------------------------------|
| 9.   | Click the Nursing, Undergraduate list item. |
|      | Nursing, Undergraduate                      |

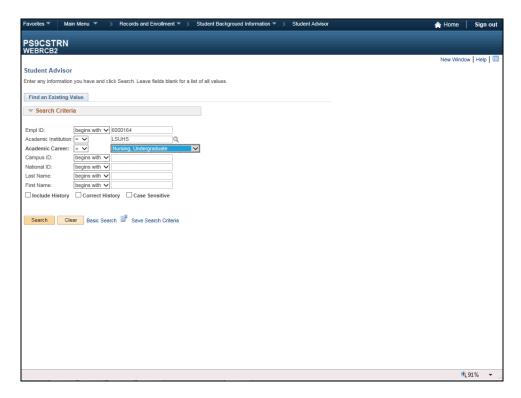

| Step | Action                                                     |
|------|------------------------------------------------------------|
| 10.  | Click the <b>Search</b> button.                            |
|      | Search                                                     |
| 11.  | The Academic Institution can also be changed on this page. |
|      | Click the Look up Academic Institution button.             |

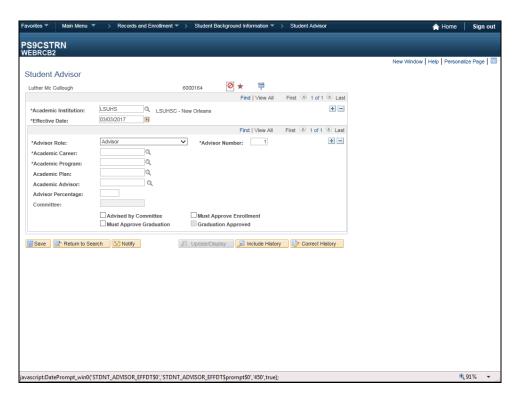

| Step | Action                                                                                                    |
|------|----------------------------------------------------------------------------------------------------|
| 12.  | NOTE: If a future effective date was entered on the Instructor/Advisor Table page for an advisor the effective date on Student Advisor page for any students assigned to that advisor has to match. |
|      | Click the <b>Choose a date</b> button.                                                                                                    |

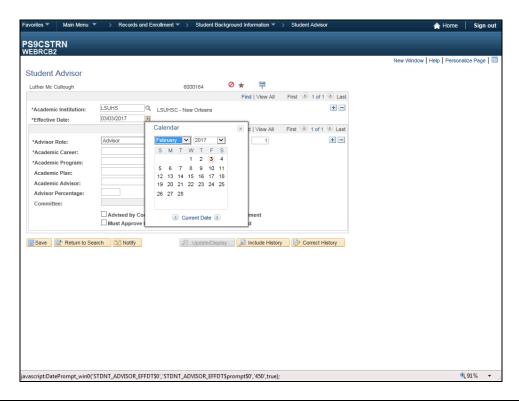

| Step | Action                                                                                       |
|------|----------------------------------------------------------------------------------------------|
| 13.  | Click the desired date.                                                                      |
|      | 28                                                                                           |
| 14.  | Assigning an advisor to a student: In this exercise you will assign an advisor to a student. |
|      | NOTE: An advisor may see only those students to whom he or she is assigned.                  |
|      | No changes are required for the Advisor Role field. Advisor is the default setting.          |

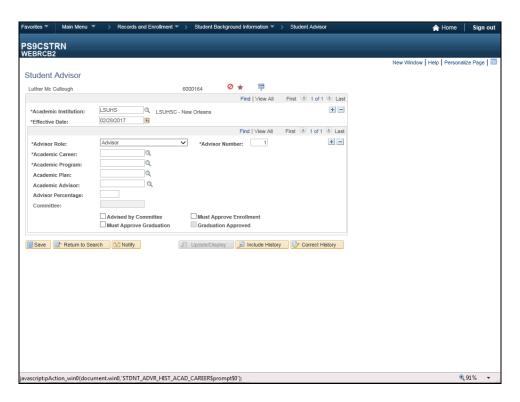

| Step | Action                                    |
|------|-------------------------------------------|
| 15.  | Click the Look up Academic Career button. |
|      | ]Q                                        |

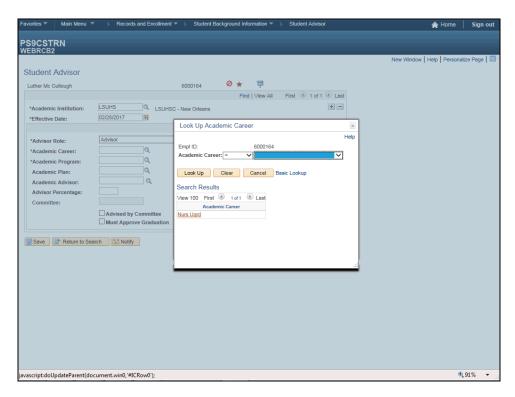

| Step | Action                    |
|------|---------------------------|
| 16.  | Click the Nurs Ugrd link. |
|      | Nurs Uqrd                 |

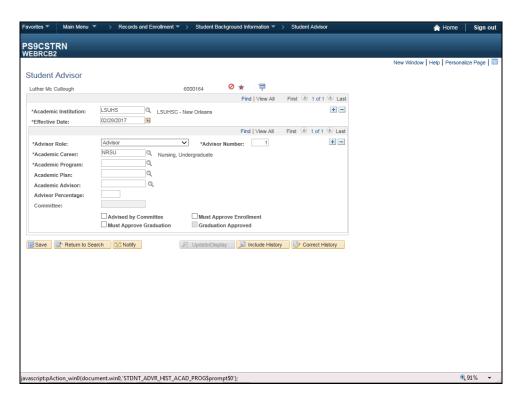

| Step | Action                                                                                                    |
|------|----------------------------------------------------------------------------------------------------|
| 17.  | An advisor may be assigned to a student only if the Program on the Advisor's Role matches the Student's Program. |
|      | Click the <b>Look up Academic Program</b> button.                                                                |

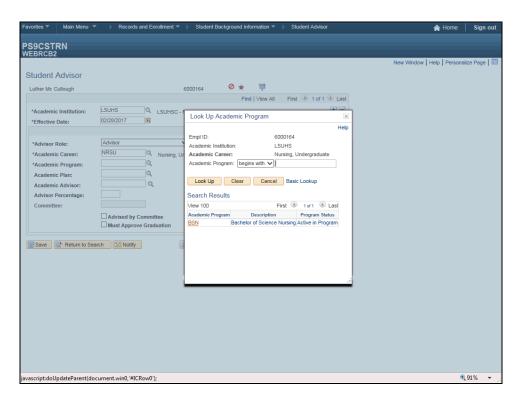

| Step | Action                     |
|------|----------------------------|
| 18.  | Click the <b>BSN</b> link. |
|      | BSN                        |

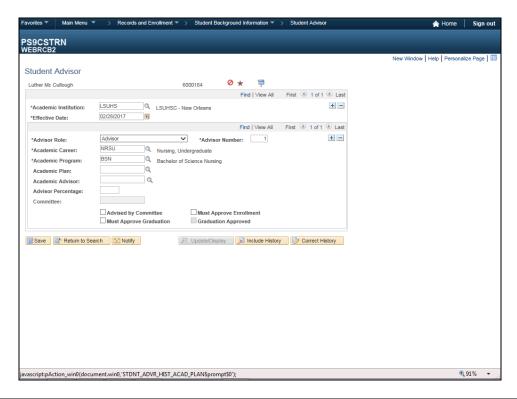

| Step | Action                                                                                    |
|------|-------------------------------------------------------------------------------------------|
| 19.  | The <b>Academic Plan</b> is not a required field. If you wish to input data in the field, |
|      | Click the Look up Academic Plan button.                                                   |

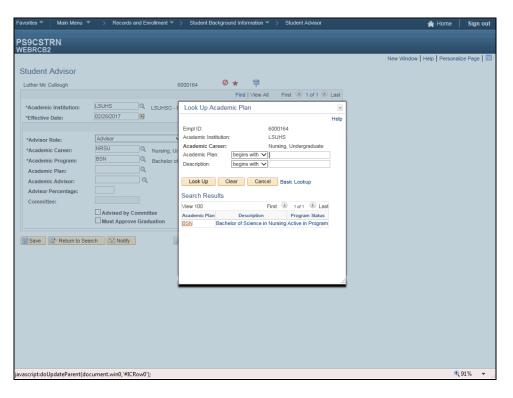

| Step | Action                                                                                                    |
|------|----------------------------------------------------------------------------------------------------|
| 20.  | Click the <b>BSN</b> link.                                                                                                    |
|      | BSN                                                                                                    |
| 21.  | NOTE: An advisor may be assigned to a student only if the following criteria applies:                                                                                                   |
|      | 1. An advisor has been designated as such and given roles using the Instructor/Advisor table page in PeopleSoft including their <b>Institution</b> , <b>Career</b> and <b>Program</b> . |
|      | 2. The Program on the Instructor/Advisor table page matches the students' Program.                                                                                                    |
| 22.  | Enter the desired information into the <b>Academic Advisor</b> field. Enter "6011153".                                                                                                  |
| 23.  | Click the Save button.                                                                                                    |
|      | Save                                                                                                    |
| 24.  | If you receive the following error message during the SAVE process, check the following conditions in the Instructor/Advisor table.                                                     |
|      | 1. Is the Advisor designated as such in the Instructor/Advisor Table?                                                                                                    |
|      | 2. The Program on the Instructor/Advisor Table page matches the student's                                                                                                    |
|      | Program.                                                                                                    |
| 25.  | NOTE: The following options are not used.                                                                                                    |
|      | Advised by Committee; Must Approve Graduation; Must Approved Enrollment                                                                                                    |

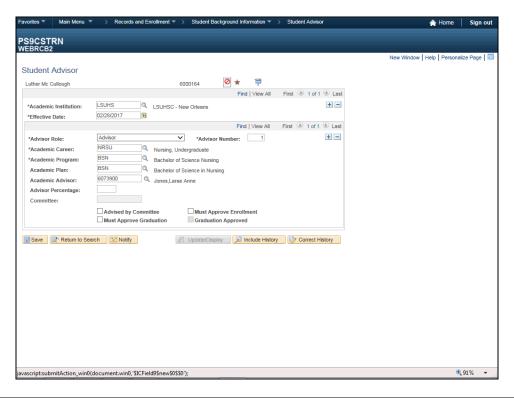

| Step | Action                                                                                                    |  |  |  |  |  |
|------|----------------------------------------------------------------------------------------------------|--|--|--|--|--|
| 26.  | Assigning a student to more than one advisor within the same effective date.                                      |  |  |  |  |  |
|      | NOTE: A student may be assigned to more one advisor within the same effective date, making both advisors active.  |  |  |  |  |  |
|      | In this example, the Student is assigned two advisors, therefore both advisors will have the same effective date. |  |  |  |  |  |
|      | Click the Plus Sign on button.                                                                                    |  |  |  |  |  |
|      | •                                                                                                    |  |  |  |  |  |
| 27.  | Click the Look up Academic Career button.                                                                         |  |  |  |  |  |
|      | ]Q                                                                                                    |  |  |  |  |  |

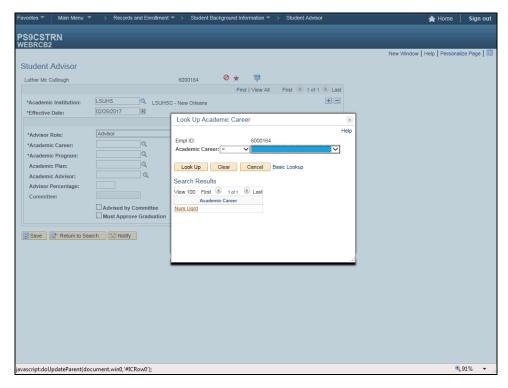

| Step | Action                                                                                 |
|------|----------------------------------------------------------------------------------------|
| 28.  | Click the Nurs Ugrd link.                                                              |
|      | Nurs Uqrd                                                                              |
| 29.  | Click the Look up Academic Program button.                                             |
|      | IQ.                                                                                    |
| 30.  | Click the <b>BSN</b> link.                                                             |
|      | BSN                                                                                    |
| 31.  | Click the Look up Academic Plan button.                                                |
|      | IQ .                                                                                   |
| 32.  | Click the BSN link.                                                                    |
|      | <u>BSN</u>                                                                             |
| 33.  | Click in the Academic Advisor field.                                                   |
|      | ×                                                                                      |
| 34.  | Enter the desired information into the <b>Academic Advisor</b> field. Enter "6011153". |
| 35.  | NOTE: The Advisor Number field indicates there are two advisors for this student,      |
|      | within the save effective date.                                                        |
| 36.  | Click the <b>Save</b> button.                                                          |
|      | Save                                                                                   |

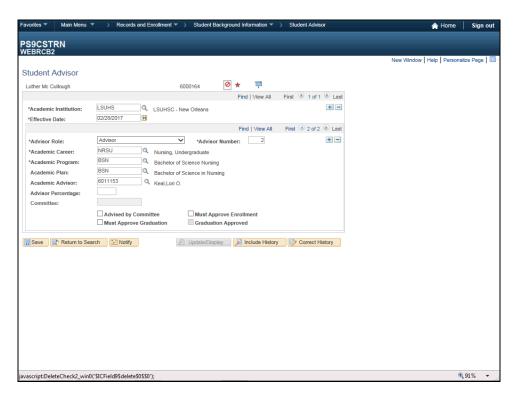

| Step | Action                                                                                                    |
|------|----------------------------------------------------------------------------------------------------|
| 37.  | Deleting an Advisor will be accomplished by the Registrar's Office.                                                                          |
|      | NOTE: If a student only has one advisor and that advisor needs to be deleted, use the minus sign on the top row of the Student Advisor page. |
|      | Click the <b>Delete row 1</b> button.                                                                                                    |
|      |                                                                                                    |

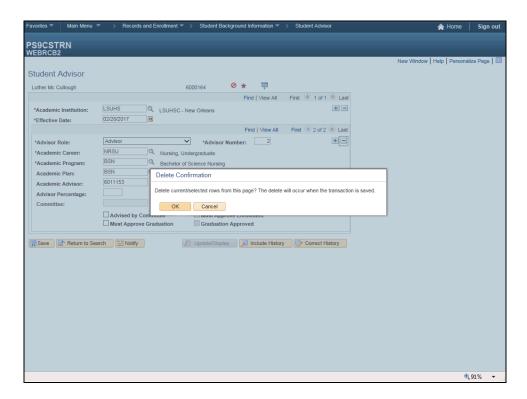

| Step | Action                                                                             |
|------|------------------------------------------------------------------------------------|
| 38.  | Click <b>OK</b> to continue the delete action, or  Click the <b>Cancel</b> button. |
| 39.  | This completes the topic on Assigning Advisors to Students.  End of Procedure.     |

| Training Guide<br>Student Record |  |  |
|----------------------------------|--|--|
|                                  |  |  |
|                                  |  |  |
|                                  |  |  |
|                                  |  |  |
|                                  |  |  |
|                                  |  |  |
|                                  |  |  |
|                                  |  |  |
|                                  |  |  |
|                                  |  |  |

#### Change a Grade

#### Procedure

In this topic you will learn how to Change a Grade.

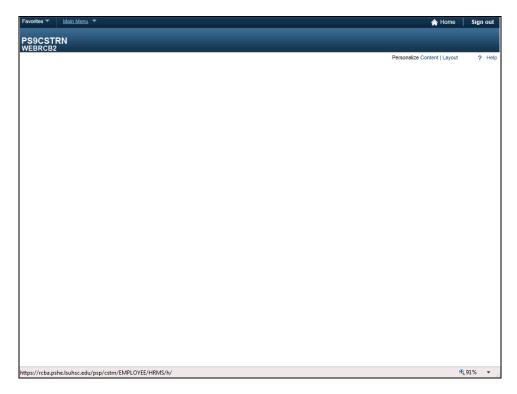

| Step | Action                                  |
|------|-----------------------------------------|
| 1.   | Click the Main Menu link.               |
|      | Main Menu                               |
| 2.   | Click the Records and Enrollment link.  |
|      | Records and Enrollment                  |
| 3.   | Click the Enroll Students link.         |
|      | Enroll Students                         |
| 4.   | Click the Enrollment Request list item. |
|      | Enrollment Request                      |

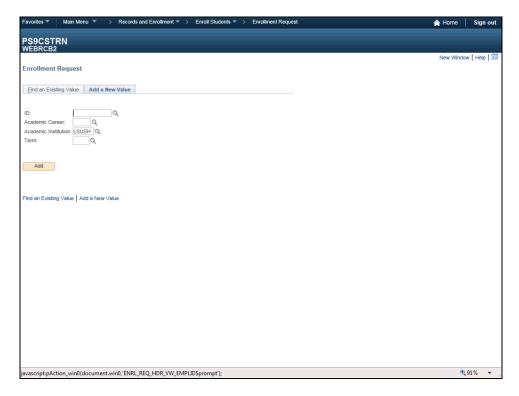

| Step | Action                                                                   |
|------|--------------------------------------------------------------------------|
| 5.   | Click the Add a New Value tab.                                           |
|      | Add a New Value                                                          |
| 6.   | Enter the desired information into the <b>ID</b> field. Enter "6000164". |
| 7.   | Click the Look up Academic Career button.                                |
|      |                                                                          |
| 8.   | Click the Nurs Ugrd link.                                                |
|      | Nurs Uard                                                                |
| 9.   | Click the Look up Academic Institution button.                           |
|      |                                                                          |
| 10.  | Click the <b>LSUHS</b> link.                                             |
|      | LSUHS                                                                    |
| 11.  | Click the <b>Look up Term</b> button.                                    |
|      |                                                                          |
| 12.  | Click the 1167 link.                                                     |
|      | 1167                                                                     |
| 13.  | Click the <b>Add</b> button.                                             |
|      | Add                                                                      |

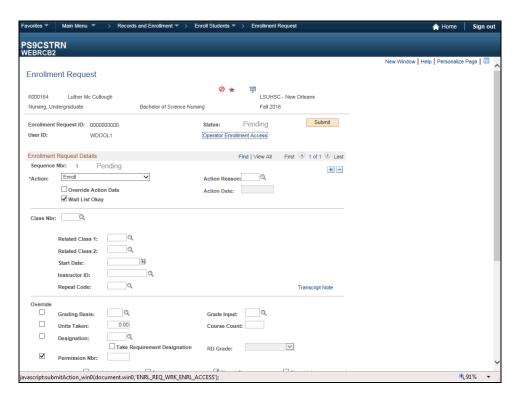

| Step | Action                                                    |
|------|-----------------------------------------------------------|
| 14.  | Click the button to the right of the <b>Action</b> field. |
|      | $\overline{ullet}$                                        |

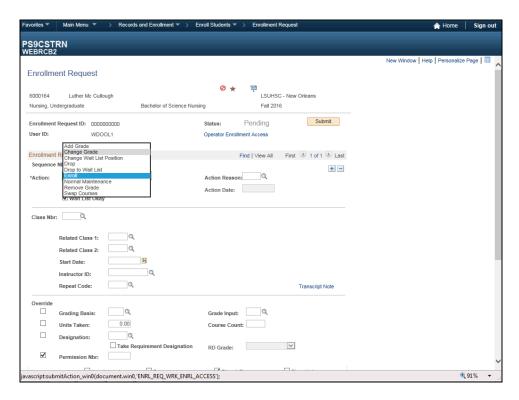

| Step | Action                            |
|------|-----------------------------------|
| 15.  | Click the Change Grade list item. |
|      | Change Grade                      |

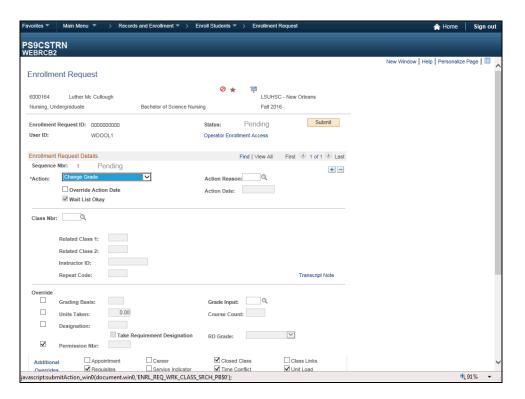

| Step | Action                                                                 |
|------|------------------------------------------------------------------------|
| 16.  | Click the Look up Class Nbr button.                                    |
|      | Select a Class Number from the list.                                   |
| 17.  | Enter the desired information into the Class Nbr field. Enter "10026". |
| 18.  | Click the Look up Grade Input button.                                  |
|      |                                                                        |
| 19.  | Click the A link.                                                      |
|      | A                                                                      |

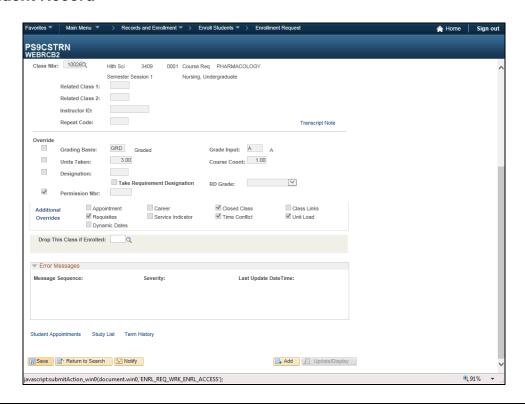

| Step | Action                        |
|------|-------------------------------|
| 20.  | Click the <b>Save</b> button. |
|      | ☐ Save                        |
| 21.  |                               |
|      | End of Procedure.             |